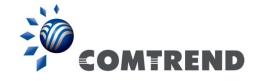

# VR-3033 Multi-DSL Wireless Router

**User Manual** 

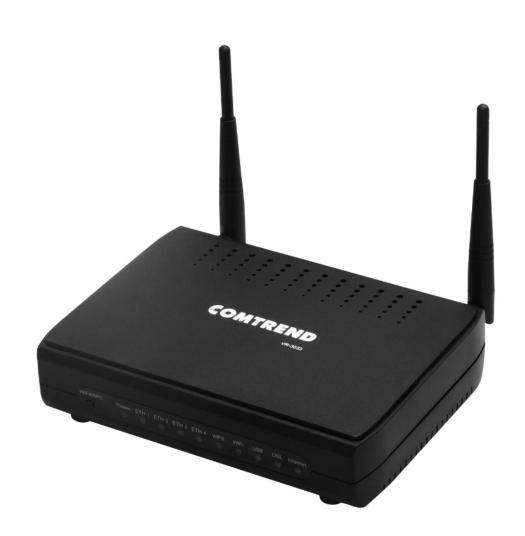

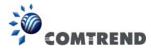

#### **Preface**

This manual provides information related to the installation and operation of this device. The individual reading this manual is presumed to have a basic understanding of telecommunications terminology and concepts.

If you find the product to be inoperable or malfunctioning, please contact technical support for immediate service by email at INT-support@comtrend.com

For product update, new product release, manual revision, or software upgrades, please visit our website at http://www.comtrend.com

## **Important Safety Instructions**

With reference to unpacking, installation, use, and maintenance of your electronic device, the following basic guidelines are recommended:

- Do not use or install this product near water, to avoid fire or shock hazard. For example, near a bathtub, kitchen sink or laundry tub, or near a swimming pool. Also, do not expose the equipment to rain or damp areas (e.g. a wet basement).
- Do not connect the power supply cord on elevated surfaces. Allow it to lie freely. There should be no obstructions in its path and no heavy items should be placed on the cord. In addition, do not walk on, step on, or mistreat the cord.
- Use only the power cord and adapter that are shipped with this device.
- To safeguard the equipment against overheating, make sure that all openings in the unit that offer exposure to air are not blocked.
- Avoid using a telephone (other than a cordless type) during an electrical storm. There may be a remote risk of electric shock from lightening. Also, do not use the telephone to report a gas leak in the vicinity of the leak.
- Never install telephone wiring during stormy weather conditions.

#### CAUTION:

- To reduce the risk of fire, use only No. 26 AWG or larger telecommunication line cord.
- Always disconnect all telephone lines from the wall outlet before servicing or disassembling this equipment.

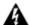

## 🕰 WARNING

- Disconnect the power line from the device before servicing.
- Power supply specifications are clearly stated in Appendix C -Specifications.

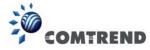

#### **FCC & ISED**

#### **User Information**

Any changes or modifications not expressly approved by the party responsible for compliance could void your authority to operate the equipment.

Aucune modification apportée à l'appareil par l'utilisateur, quelle qu'en soit la nature. Tout changement ou modification peuvent annuler le droit d'utilisation de l'appareil par l'utilisateur.

**Note**: This equipment has been tested and found to comply with the limits for a Class B digital device, pursuant to part 15 of the FCC Rules. These limits are designed to provide reasonable protection against harmful interference in a residential installation. This equipment generates, uses and can radiate radio frequency energy and, if not installed and used in accordance with the instructions, may cause harmful interference to radio communications. However, there is no guarantee that interference will not occur in a particular installation. If this equipment does cause harmful interference to radio or television reception, which can be determined by turning the equipment off and on, the user is encouraged to try to correct the interference by one or more of the following measures:

- —Reorient or relocate the receiving antenna.
- —Increase the separation between the equipment and receiver.
- —Connect the equipment into an outlet on a circuit different from that to which the receiver is connected.
- —Consult the dealer or an experienced radio/TV technician for help.

This Class B digital apparatus complies with Canadian ICES-003. To reduce potential radio interference to other users, the antenna type and its gain should be so chosen that the equivalent isotropically radiated power (e.i.r.p.) is not more than that permitted for successful communication. This device complies with Part 15 of the FCC Rules and Industry Canada licence-exempt RSS standard(s).

Operation is subject to the following two conditions:

- 1. This device may not cause interference, and
- 2. This device must accept any interference, including interference that may cause undesired operation of the device.

Cet appareil numérique de la classe B est conforme à la norme NMB-003 Canada. Pour réduire le risque d'interférence aux autres utilisateurs, le type d'antenne et son gain doivent être choisies de façon que la puissance isotrope rayonnée équivalente (PIRE) ne dépasse pas ce qui est nécessaire pour une communication réussie.

Cet appareil est conforme à la norme RSS Industrie Canada exempts de licence norme(s).

Son fonctionnement est soumis aux deux conditions suivantes:

- 1. Cet appareil ne peut pas provoquer d'interférences et
- 2. Cet appareil doit accepter toute interférence, y compris les interférences qui peuvent causer un mauvais fonctionnement du dispositif.

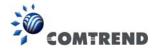

#### **Radiation Exposure**

FCC ID: L9VVR-3033U IC: 4013C-VR3033U US: 5SYDL01BVR-3033U

#### **FCC**

- 1. This Transmitter must not be co-located or operating in conjunction with any other antenna or transmitter.
- 2. This equipment complies with FCC RF radiation exposure limits set forth for an uncontrolled environment. This equipment should be installed and operated with a minimum distance of 20 centimeters between the radiator and your body.

#### ISFD

This device complies with the ISED radiation exposure limit set forth for an uncontrolled environment. This device should be installed and operated with minimum distance 20cm between the radiator & your body. This transmitter must not be co-located or operating in conjunction with any other antenna or transmitter.

Cet équipement est conforme avec l'exposition aux radiations ISED définies pour un environnement non contrôlé. Cet équipement doit être installé et utilisé à une distance minimum de 20 cm entre le radiateur et votre corps. Cet émetteur ne doit pas être co-localisées ou opérant en conjonction avec une autre antenne ou transmetteur.

#### Copyright

Copyright©2016 Comtrend Corporation. All rights reserved. The information contained herein is proprietary to Comtrend Corporation. No part of this document may be translated, transcribed, reproduced, in any form, or by any means without prior written consent of Comtrend Corporation.

This program is free software: you can redistribute it and/or modify it under the terms of the GNU General Public License as published by the Free Software Foundation, either version 3 of the License, or (at your option) any later version.

This program is distributed in the hope that it will be useful, but WITHOUT ANY WARRANTY; without even the implied warranty of MERCHANTABILITY or FITNESS FOR A PARTICULAR PURPOSE. See the GNU General Public License for more details.

You should have received a copy of the GNU General Public License along with this program. If not, see <a href="http://www.gnu.org/licenses/">http://www.gnu.org/licenses/</a>

**NOTE:** This document is subject to change without notice.

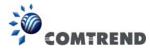

#### **Protect Our Environment**

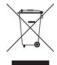

This symbol indicates that when the equipment has reached the end of its useful life, it must be taken to a recycling centre and processed separate from domestic waste.

The cardboard box, the plastic contained in the packaging, and the parts that make up this router can be recycled in accordance with regionally established regulations. Never dispose of this electronic equipment along with your household waste; you may be subject to penalties or sanctions under the law. Instead, please be responsible and ask for disposal instructions from your local government.

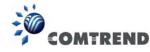

# **Table of Contents**

| CHAPTER        | 1 INTRODUCTION        | 8  |
|----------------|-----------------------|----|
| CHAPTER        | 2 INSTALLATION        | 9  |
| 2.1 HARD       | WARE SETUP            | 9  |
| 2.2 LED I      | NDICATORS             | 11 |
| CHAPTER        | 3 WEB USER INTERFACE  | 13 |
|                | JLT SETTINGS          |    |
|                | NFIGURATION           |    |
|                | PROCEDURE             |    |
| CHADTED        | 4 DEVICE INFORMATION  | 10 |
|                | 4 DEVICE INFORMATION  |    |
|                | STICS.                |    |
| 4.2.1          | LAN Statistics        |    |
| 4.2.2          | WAN Service           |    |
| 4.2.3          | XTM Statistics        | 22 |
| 4.2.4          | xDSL Statistics       | 23 |
| 4.3 Routi      | E                     | 28 |
|                |                       |    |
|                | )                     |    |
|                | Session               |    |
|                | INFO                  |    |
|                |                       |    |
|                | Pv6 Info              |    |
|                | Pv6 Neighbor          |    |
|                | Pv6 Route<br>& Memory |    |
|                | WORK MAP              |    |
|                | ELESS                 |    |
|                | Station Info.         |    |
|                | Site Survey           |    |
| СПУРТЕР        | 5 BASIC SETUP         | 20 |
|                | SETUP                 |    |
|                | AN Service Setup      |    |
|                | The service semp      |    |
| 5.2.1          |                       |    |
| 5.2.2<br>5.2.3 |                       |    |
| 5.2.3          | DMZ Host              | 46 |
|                | P Address Map         |    |
|                | ALG/Pass-Through      |    |
|                |                       |    |
|                | AN IPv6 Autoconfig    |    |
|                | tatic IP Neighbor     |    |
|                | PnP                   |    |
|                | ESSasic               |    |
|                | ecurity               |    |
|                | vtal Control          |    |
| 5.5.1          | Time Restriction      |    |
| 5.5.2          | URL Filter            |    |
| 0.0.2          | NETWORKING            |    |
|                | rint Server           |    |
| 5.6.2 D        | LNA                   | 64 |
| 5.6.3 St       | torage Service        | 65 |
| CHAPTER        | 6 ADVANCED SETUP      | 66 |
| 6.1 SECUE      |                       |    |

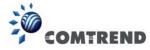

| 6.1.1               | IP Filtering               |     |
|---------------------|----------------------------|-----|
| 6.1.2               |                            |     |
|                     | AC Filtering               |     |
| -                   | TY OF SERVICE (QOS)        |     |
| 6.2.1               | QoS Queue                  |     |
| 6.2.1.1             | $\mathcal{L}$              |     |
| 6.2.1.2             | ~ · · · · · ~              |     |
|                     | QoS Classification         |     |
| 6.3 Routi           | NG                         |     |
| 6.3.1               | Default Gateway            |     |
| 6.3.2               | Static Route               |     |
| 6.3.3               | Policy Routing             |     |
| 6.3.4               | RIP                        |     |
|                     |                            |     |
| 6.4.1               | DNS Server                 |     |
| 6.4.2               | J                          |     |
|                     | NS Entries                 |     |
|                     | NS Proxy/Relay             |     |
|                     |                            |     |
|                     | FACE GROUPING              |     |
|                     | NNEL                       |     |
| 6.7.1 II            | Pv6inIPv4                  | 90  |
|                     | Pv4inIPv6                  |     |
| 6.8 Certi           | FICATE                     | 92  |
| 6.8.1               | Local                      | 92  |
| 6.8.2               | Trusted CA                 | 94  |
| 6.9 Power           | R MANAGEMENT               | 95  |
| 6.10 MUL            | TICAST                     | 96  |
| 6.11 Wiri           | ELESS                      | 98  |
| 6.11.11             | Basic                      | 98  |
| 6.11.2 \$           | Security                   | 100 |
| 6.11.3 V            | WPS                        | 103 |
| 6.11.4              | MAC Filter                 | 104 |
|                     | Wireless Bridge            |     |
| 6.11.6              | Advanced                   | 107 |
| CHADTED             | 7 DIAGNOSTICS              | 110 |
|                     | OSTICS – INDIVIDUAL TESTS  |     |
|                     | NOSTICS - INDIVIDUAL TESTS |     |
| 7.2 ETHER 7.3 UPTIM |                            |     |
|                     | E STATUS                   |     |
|                     | ROUTE                      |     |
| 7.3 TRACE           | E KUU1E                    | 113 |
| <b>CHAPTER</b>      | 8 MANAGEMENT               | 116 |
| 8.1 Settin          | NGS                        | 116 |
| 8.1.1               | Backup Settings            |     |
| 8.1.2               | Update Settings            |     |
| 8.1.3               | Restore Default            |     |
| 8.2 Syste           | м Log                      |     |
| 8.3 SNMF            | AGENT                      | 121 |
| 8.4 TR-06           | 9 CLIENT                   | 122 |
|                     | NET TIME                   |     |
|                     | SS CONTROL                 |     |
|                     | asswords                   |     |
|                     | Services                   |     |
|                     | IP Address                 |     |
|                     | -on-LAN                    |     |
|                     | TE SOFTWARE                |     |
|                     | DT                         |     |
|                     |                            |     |
| CHAPTER             | 9 LOCOUT                   | 132 |

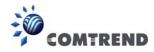

| APPENDIX A - FIREWALL        | 133  |
|------------------------------|------|
| APPENDIX B - PIN ASSIGNMENTS | 136  |
| APPENDIX C - SPECIFICATIONS  | 137  |
| APPENDIX D - SSH CLIENT      | 139  |
| APPENDIX E - PRINTER SERVER  | 140  |
| ADDENDIVE CONNECTION SETTID  | 1.45 |

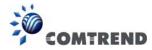

# **Chapter 1 Introduction**

The VR-3033 is an 802.11n compliant Multi-DSL router that supports both ADSL2+ and VDSL2 which is a brand new standard and technology perfect for triple play (Video, Voice and Data) applications. The VR-3033 comes with four 10/100 Base-T Ethernet ports, one USB host, combining wired LAN connectivity and an integrated high power802.11n WiFi WLAN Access Point (AP) for wireless connectivity.

The VR-3033 is a solution designed to meet the needs of ISPs and carriers planning on deploying a single DSL device for covering end users in different loop range areas. Deploying VR-3033 is cost effective for ISPs and carriers because deploying a single CPE DSL device with multiple profile support minimizes the number of required upgrades.

#### Antenna Information:

| WLAN 2.4GHz Antenna-ANT-0 |                                           |  |  |  |
|---------------------------|-------------------------------------------|--|--|--|
| Frequency Range           | 2412 MHz - 2462 MHz                       |  |  |  |
| Trade Name /              | AAC LAVERS SCIENTIFIC TECHNICS CO. LTD.   |  |  |  |
| Manufacturers             | MAG. LAYERS SCIENTIFIC-TECHNICS CO., LTD  |  |  |  |
| Model Name                | EDA-1313-2G4C1-B4                         |  |  |  |
| Antenna Type              | External Antenna                          |  |  |  |
| Antenna Gain              | 2.59 dBi                                  |  |  |  |
| V                         | VLAN 2.4GHz Antenna-ANT-1                 |  |  |  |
| Frequency Range           | 2412 MHz - 2462 MHz                       |  |  |  |
| Trade Name /              | MAG. LAYERS SCIENTIFIC-TECHNICS CO., LTD  |  |  |  |
| Manufacturers             | IMAG. LATERS SCIENTIFIC-TECHNICS CO., LTD |  |  |  |
| Model Name                | EDA-1313-2G4C1-B3                         |  |  |  |
| Antenna Type              | External Antenna                          |  |  |  |
| Antenna Gain              | 2.63 dBi                                  |  |  |  |

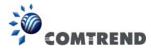

# **Chapter 2 Installation**

## 2.1 Hardware Setup

Follow the instructions below to complete the hardware setup.

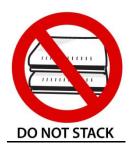

#### Non-stackable

This device is not stackable – do not place units on top of each other, otherwise damage could occur.

#### **BACK PANEL**

The figure below shows the back panel of the device.

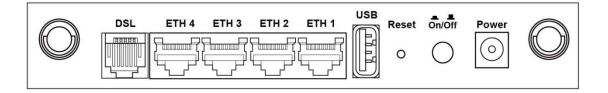

#### **Power ON**

Press the power button to the OFF position (OUT). Connect the power adapter to the power port. Attach the power adapter to a wall outlet or other AC source. Press the power button to the ON position (IN). If the Power LED displays as expected then the device is ready for setup (see section 2.2 LED Indicators).

Caution 1: If the device fails to power up, or it malfunctions, first verify that the power cords are connected securely and then power it on again. If the problem persists, contact technical support.

Caution 2: Before servicing or disassembling this equipment, disconnect all power cords and telephone lines from their outlets.

#### **Reset Button**

Restore the default parameters of the device by pressing the Reset button for 10 seconds. After the device has rebooted successfully, the front panel should display as expected (see section 2.2 LED Indicators for details).

**NOTE:** If pressed down for more than 60 seconds, the VR-3033 will go into a firmware update state (CFE boot mode). The firmware can then be updated using an Internet browser pointed to the default IP address.

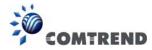

## **USB Host Port (Type A)**

This port can be used to connect the router to the print server.

## **Ethernet (LAN) Ports**

Use 10/100 BASE-T RJ-45 cables to connect up to four network devices. These ports are auto-sensing MDI/X; so either straight-through or crossover cable can be used.

#### **DSL Port**

Connect to an ADSL2/2+ or VDSL with this RJ11 Port. This device contains a micro filter which removes the analog phone signal. If you wish, you can connect a regular telephone to the same line by using a POTS splitter.

#### **FRONT PANEL**

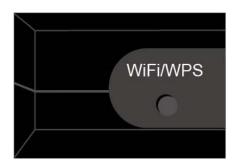

## WiFi/WPS Button

Press and release WiFi-WPS button to activate WPS (make sure the WPS is enabled in Wireless->Security page).

Press and hold WiFi-WPS button more than 10 seconds to enable/disable WiFi.

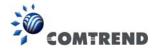

# 2.2 LED Indicators

The front panel LED indicators are shown below and explained in the following table. This information can be used to check the status of the device and its connections.

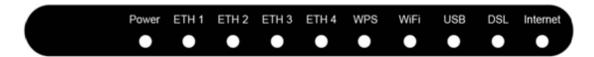

| LED        | Color | Mode  | Function                                                                                                    |
|------------|-------|-------|----------------------------------------------------------------------------------------------------|
|            | CDEEN | On    | The device is powered up.                                                                                                    |
|            | GREEN | Off   | The device is powered down.                                                                                                    |
| POWER      | RED   | On    | POST (Power On Self Test) failure or other malfunction. A malfunction is any error of internal sequence or state that will prevent the device from connecting to the DSLAM or passing customer data. |
|            |       | On    | An Ethernet Link is established.                                                                                                    |
| ETH 1 to 4 | GREEN | Off   | An Ethernet Link is not established.                                                                                                    |
|            |       | Blink | Data transmitting or receiving over LAN.                                                                                                    |
|            |       | On    | WPS enabled and PC connected to WLAN.                                                                                                    |
| WPS        | GREEN | Off   | WPS disenabled when WPS configured. After clients are connected to router for about 5 minutes, LED is OFF.                                                                                           |
|            |       | Blink | The router is searching for WPS clients or WPS is un-configured.                                                                                                    |
|            | GREEN | On    | The wireless module is ready. (i.e. installed and enabled).                                                                                                    |
| WiFi       |       | Off   | The wireless module is not ready. (i.e. either not installed or disabled).                                                                                                    |
|            |       | Blink | Data transmitting or receiving over WLAN.                                                                                                    |
| USB        | GREEN | On    | USB mass storage, USB hub or USB printer is connected; or 3G USB dongle connection is UP.                                                                                                    |
|            |       | Off   | No USB device connected.                                                                                                    |
|            |       | On    | xDSL Link is established.                                                                                                    |
| DSL        | GREEN | Off   | The device is powered down.                                                                                                    |
| 302        |       | Blink | fast: xDSL Link is training or data transmitting. slow: xDSL training failed.                                                                                                    |
|            | GREEN | On    | IP connected and no traffic detected. If an IP or PPPoE session is dropped due to an idle timeout, the light will remain green if an ADSL connection is still present.                               |
| INTERNET   |       | Off   | Modem power off, modem in bridged mode or ADSL connection not present. In addition, if an IP or PPPoE session is dropped for any reason, other than an idle timeout, the light is turned off.        |

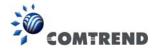

|     | Blink | IP connected and IP Traffic is passing thru the device (either direction)                                                                            |
|-----|-------|----------------------------------------------------------------------------------------------------|
| RED | On    | Device attempted to become IP connected and failed (no DHCP response, no PPPoE response, PPPoE authentication failed, no IP address from IPCP, etc.) |

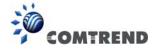

# **Chapter 3 Web User Interface**

This section describes how to access the device via the web user interface (WUI) using an Internet browser such as Internet Explorer (version 5.0 and later).

## 3.1 Default Settings

The factory default settings of this device are summarized below.

LAN IP address: 192.168.1.1LAN subnet mask: 255.255.255.0

• Administrative access (username: root, password: 12345)

User access (username: user, password: user)

• Remote (WAN) access (username: support, password: support)

• WLAN access: enabled

#### **Technical Note**

During power on, the device initializes all settings to default values. It will then read the configuration profile from the permanent storage section of flash memory. The default attributes are overwritten when identical attributes with different values are configured. The configuration profile in permanent storage can be created via the web user interface or telnet user interface, or other management protocols. The factory default configuration can be restored either by pushing the reset button for more than ten seconds until the power indicates LED blinking or by clicking the Restore Default Configuration option in the Restore Settings screen.

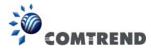

# 3.2 IP Configuration

#### **DHCP MODE**

When the VR-3033 powers up, the onboard DHCP server will switch on. Basically, the DHCP server issues and reserves IP addresses for LAN devices, such as your PC.

To obtain an IP address from the DCHP server, follow the steps provided below.

| NOTE: | The following procedure assumes you are running Windows XP.            |
|-------|------------------------------------------------------------------------|
|       | However, the general steps involved are similar for most operating     |
|       | systems (OS). Check your OS support documentation for further details. |

- **STEP 1**: From the Network Connections window, open Local Area Connection (*You may also access this screen by double-clicking the Local Area Connection icon on your taskbar*). Click the **Properties** button.
- STEP 2: Select Internet Protocol (TCP/IP) and click the Properties button.
- STEP 3: Select Obtain an IP address automatically as shown below.

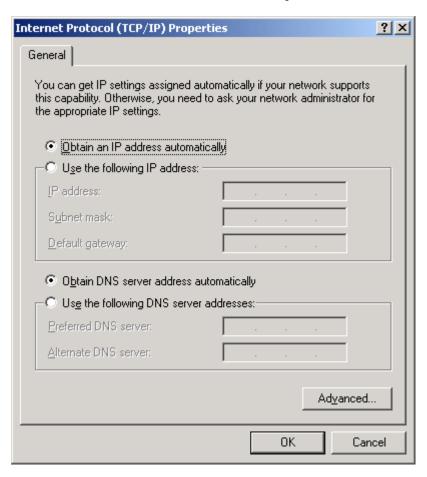

**STEP 4:** Click **OK** to submit these settings.

If you experience difficulty with DHCP mode, you can try static IP mode instead.

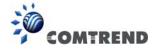

#### STATIC IP MODE

In static IP mode, you assign IP settings to your PC manually.

Follow these steps to configure your PC IP address to use subnet 192.168.1.x.

NOTE: The following procedure assumes you are running Windows XP.
However, the general steps involved are similar for most operating systems (OS). Check your OS support documentation for further details.

- **STEP 1**: From the Network Connections window, open Local Area Connection (*You may also access this screen by double-clicking the Local Area Connection icon on your taskbar*). Click the **Properties** button.
- STEP 2: Select Internet Protocol (TCP/IP) and click the Properties button.
- **STEP 3:** Change the IP address to the 192.168.1.x (1<x<255) subnet with subnet mask of 255.255.255.0. The screen should now display as shown below.

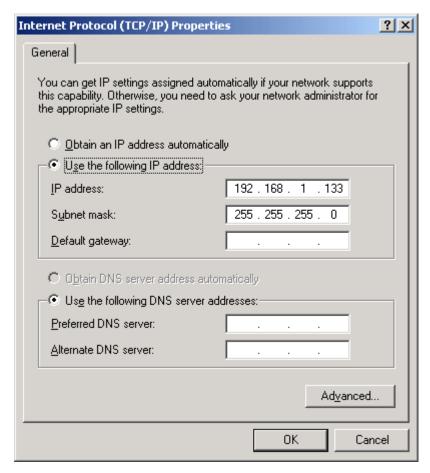

STEP 4: Click OK to submit these settings.

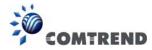

# 3.3 Login Procedure

Perform the following steps to login to the web user interface.

**NOTE:** The default settings can be found in section 3.1 Default Settings.

**STEP 1:** Start the Internet browser and enter the default IP address for the device in the Web address field. For example, if the default IP address is 192.168.1.1, type http://192.168.1.1.

NOTE: For local administration (i.e. LAN access), the PC running the browser must be attached to the Ethernet, and not necessarily to the device. For remote access (i.e. WAN), use the IP address shown on the Device Information screen and login with remote username and password.

**STEP 2:** A dialog box will appear, such as the one below. Enter the default username and password, as defined in section 3.1 Default Settings.

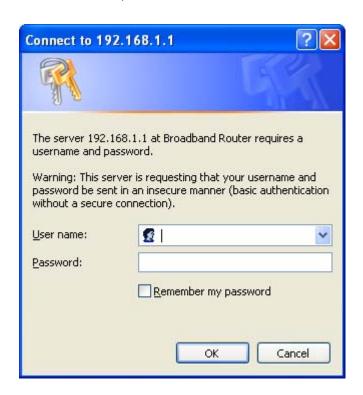

Click **OK** to continue.

**NOTE:** The login password can be changed later (see section 8.6.1 Passwords).

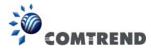

**STEP 3:** After successfully logging in for the first time, you will reach this screen.

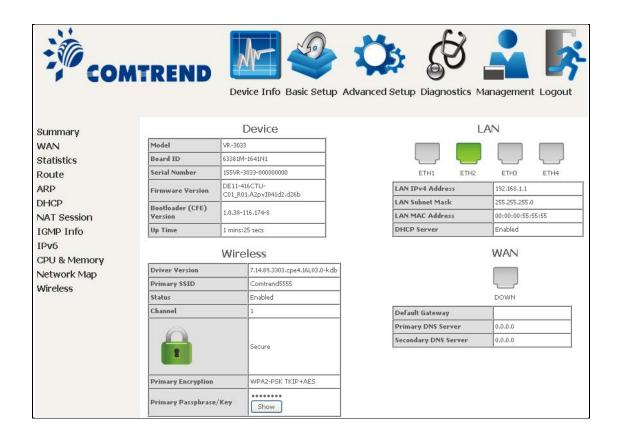

You can also reach this page by clicking on the following icon located at the top of the screen.

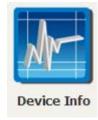

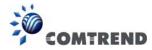

# **Chapter 4 Device Information**

You can reach this page by clicking on the following icon located at the top of the screen.

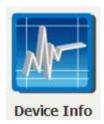

The web user interface window is divided into two frames, the main menu (at left) and the display screen (on the right). The main menu has several options and selecting each of these options opens a submenu with more selections.

**NOTE:** The menu items shown are based upon the configured connection(s) and user account privileges. For example, if NAT and Firewall are enabled, the main menu will display the NAT and Security submenus. If either is

disabled, their corresponding menu(s) will also be disabled.

Device Info is the first selection on the main menu so it will be discussed first. Subsequent chapters will introduce the other main menu options in sequence.

The Device Info Summary screen displays at startup.

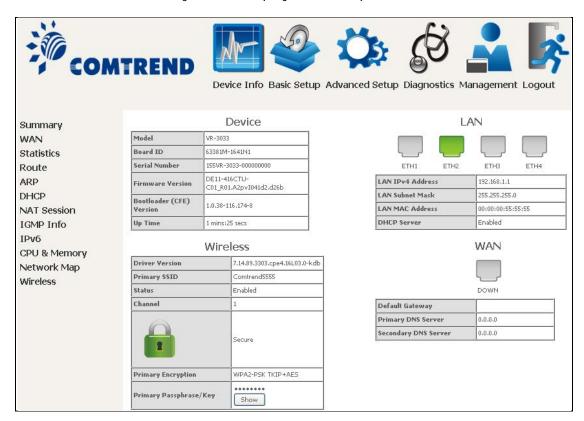

This screen shows hardware, software, IP settings and other related information.

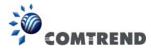

## 4.1 **WAN**

Select WAN from the Device Info submenu to display the configured PVC(s).

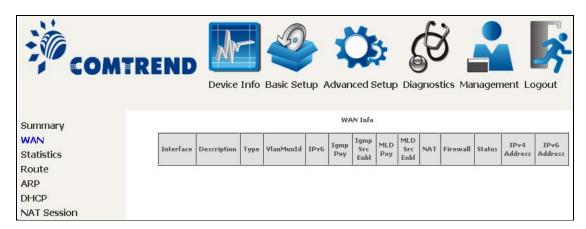

| Heading       | Description                                                  |
|---------------|--------------------------------------------------------------|
| Interface     | Name of the interface for WAN                                |
| Description   | Name of the WAN connection                                   |
| Туре          | Shows the connection type                                    |
| VlanMuxId     | Shows 802.1Q VLAN ID                                         |
| IPv6          | Shows WAN IPv6 status                                        |
| Igmp Pxy      | Shows Internet Group Management Protocol (IGMP) proxy status |
| Igmp Src Enbl | Shows the status of WAN interface used as IGMP source        |
| MLD Pxy       | Shows Multicast Listener Discovery (MLD) proxy status        |
| MLD Src Enbl  | Shows the status of WAN interface used as MLD source         |
| NAT           | Shows Network Address Translation (NAT) status               |
| Firewall      | Shows the status of Firewall                                 |
| Status        | Lists the status of DSL link                                 |
| IPv4 Address  | Shows WAN IPv4 address                                       |
| IPv6 Address  | Shows WAN IPv6 address                                       |

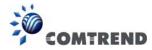

## 4.2 Statistics

This selection provides LAN, WAN, ATM and xDSL statistics.

**NOTE:** These screens are updated automatically every 15 seconds.

Click **Reset Statistics** to perform a manual update.

#### 4.2.1 LAN Statistics

This screen shows data traffic statistics for each LAN interface.

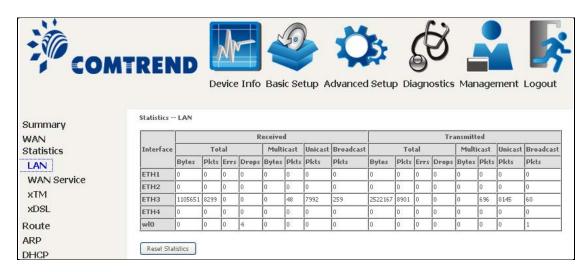

| Heading               |                                        | Description                                                                                        |
|-----------------------|----------------------------------------|----------------------------------------------------------------------------------------------------|
| Interface             |                                        | LAN interface(s)                                                                                   |
| Received/Transmitted: | - Bytes<br>- Pkts<br>- Errs<br>- Drops | Number of Bytes<br>Number of Packets<br>Number of packets with errors<br>Number of dropped packets |

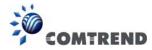

## 4.2.2 WAN Service

This screen shows data traffic statistics for each WAN interface.

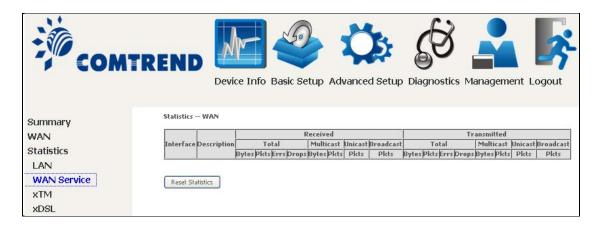

| Heading              |                                        | Description                                                                                        |
|----------------------|----------------------------------------|----------------------------------------------------------------------------------------------------|
| Interface            |                                        | WAN interfaces                                                                                     |
| Description          |                                        | WAN service label                                                                                  |
| Received/Transmitted | - Bytes<br>- Pkts<br>- Errs<br>- Drops | Number of Bytes<br>Number of Packets<br>Number of packets with errors<br>Number of dropped packets |

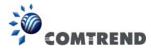

## 4.2.3 XTM Statistics

The following figure shows ATM (Asynchronous Transfer Mode)/PTM (Packet Transfer Mode) statistics.

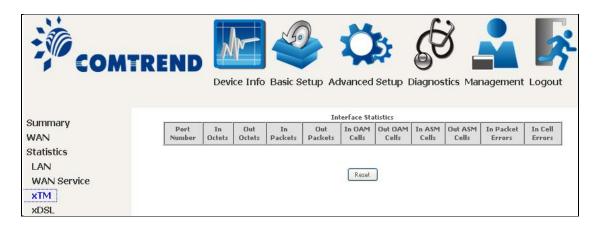

## **XTM Interface Statistics**

| Heading             | Description                                         |
|---------------------|-----------------------------------------------------|
| Port Number         | ATM PORT (0-1)                                      |
| In Octets           | Number of octets received over the interface        |
| Out Octets          | Number of octets transmitted over the interface     |
| In Packets          | Number of packets received over the interface       |
| Out Packets         | Number of packets transmitted over the interface    |
| In OAM Cells        | Number of OAM Cells received over the interface     |
| Out OAM Cells       | Number of OAM Cells transmitted over the interface. |
| In ASM Cells        | Number of ASM Cells received over the interface     |
| Out ASM Cells       | Number of ASM Cells transmitted over the interface  |
| In Packet<br>Errors | Number of packets in Error                          |
| In Cell Errors      | Number of cells in Error                            |

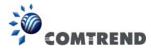

#### 4.2.4 xDSL Statistics

The xDSL Statistics screen displays information corresponding to the xDSL type. The two examples below (VDSL & ADSL) show this variation.

#### **VDSL**

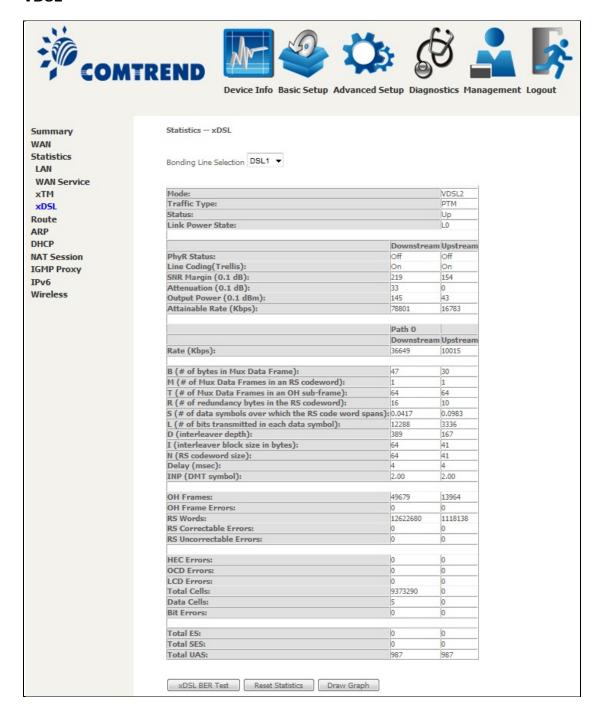

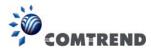

#### **ADSL**

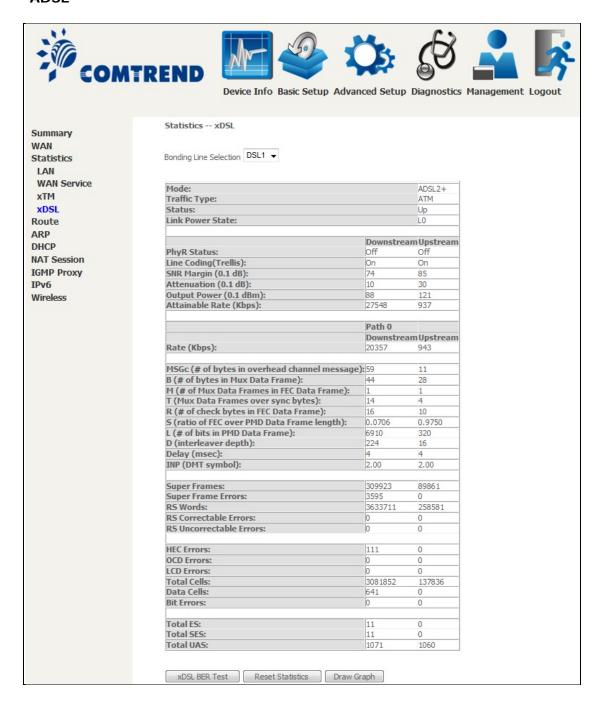

#### Click the **Reset Statistics** button to refresh this screen.

| Field            | Description                                                                         |  |
|------------------|-------------------------------------------------------------------------------------|--|
| Mode             | VDSL, VDSL2                                                                         |  |
| Traffic Type     | ATM, PTM                                                                            |  |
| Status           | Lists the status of the DSL link                                                    |  |
| Link Power State | Link output power state.                                                            |  |
| phyR Status      | Shows the status of PhyR™ (Physical Layer Re-Transmission) impulse noise protection |  |

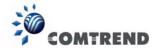

| Field                     | Description                                                       |
|---------------------------|-------------------------------------------------------------------|
| Line Coding (Trellis)     | Trellis On/Off                                                    |
| SNR Margin (0.1 dB)       | Signal to Noise Ratio (SNR) margin                                |
| Attenuation (0.1 dB)      | Estimate of average loop attenuation in the downstream direction. |
| Output Power<br>(0.1 dBm) | Total upstream output power                                       |
| Attainable Rate (Kbps)    | The sync rate you would obtain.                                   |
| Rate (Kbps)               | Current sync rates downstream/upstream                            |

## In VDSL mode, the following section is inserted.

| MSGc  | Number of bytes in overhead channel message    |
|-------|------------------------------------------------|
| В     | Number of bytes in Mux Data Frame              |
| M     | Number of Mux Data Frames in a RS codeword     |
| Т     | Number of Mux Data Frames in an OH sub-frame   |
| R     | Number of redundancy bytes in the RS codeword  |
| S     | Number of data symbols the RS codeword spans   |
| L     | Number of bits transmitted in each data symbol |
| D     | The interleaver depth                          |
| I     | The interleaver block size in bytes            |
| N     | RS codeword size                               |
| Delay | The delay in milliseconds (msec)               |
| INP   | DMT symbol                                     |

| Super Frames            | Total number of super frames                       |
|-------------------------|----------------------------------------------------|
| Super Frame Errors      | Number of super frames received with errors        |
| RS Words                | Total number of Reed-Solomon code errors           |
| RS Correctable Errors   | Total Number of RS with correctable errors         |
| RS Uncorrectable Errors | Total Number of RS words with uncorrectable errors |

| OH Frames               | Total number of OH frames                          |  |
|-------------------------|----------------------------------------------------|--|
| OH Frame Errors         | Number of OH frames received with errors           |  |
| RS Words                | Total number of Reed-Solomon code errors           |  |
| RS Correctable Errors   | Total Number of RS with correctable errors         |  |
| RS Uncorrectable Errors | Total Number of RS words with uncorrectable errors |  |

| HEC Errors  | Total Number of Header Error Checksum errors            |
|-------------|---------------------------------------------------------|
| OCD Errors  | Total Number of Out-of-Cell Delineation errors          |
| LCD Errors  | Total number of Loss of Cell Delineation                |
| Total Cells | Total number of ATM cells (including idle + data cells) |
| Data Cells  | Total number of ATM data cells                          |
| Bit Errors  | Total number of bit errors                              |

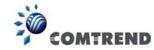

| Total ES  | Total Number of Errored Seconds          |
|-----------|------------------------------------------|
| Total SES | Total Number of Severely Errored Seconds |
| Total UAS | Total Number of Unavailable Seconds      |

#### **xDSL BER TEST**

Click **xDSL BER Test** on the xDSL Statistics screen to test the Bit Error Rate (BER). A small pop-up window will open after the button is pressed, as shown below.

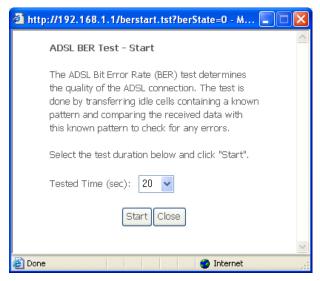

Click **Start** to start the test or click **Close** to cancel the test. After the BER testing is complete, the pop-up window will display as follows.

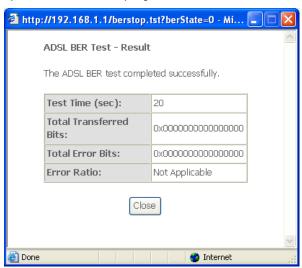

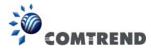

## **xDSL TONE GRAPH**

Click **Draw Graph** on the xDSL Statistics screen and a pop-up window will display the xDSL bits per tone status, as shown below.

## **DSL Line Statistics**

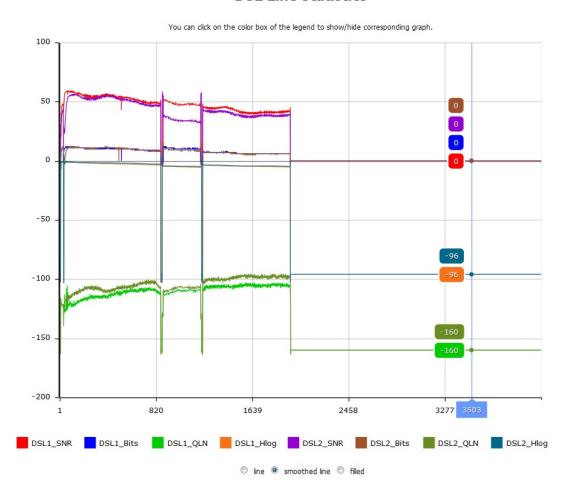

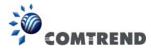

## 4.3 Route

Choose Route to display the routes that the VR-3033 has found.

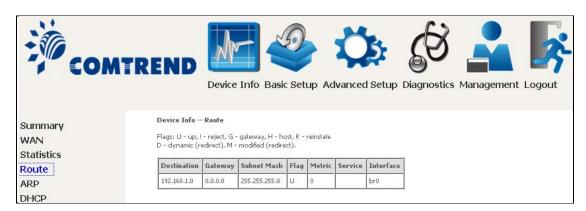

| Field       | Description                                                                                                    |
|-------------|----------------------------------------------------------------------------------------------------|
| Destination | Destination network or destination host                                                                                                    |
| Gateway     | Next hop IP address                                                                                                    |
| Subnet Mask | Subnet Mask of Destination                                                                                                    |
| Flag        | U: route is up !: reject route G: use gateway H: target is a host R: reinstate route for dynamic routing D: dynamically installed by daemon or redirect M: modified from routing daemon or redirect |
| Metric      | The 'distance' to the target (usually counted in hops). It is not used by recent kernels, but may be needed by routing daemons.                                                                     |
| Service     | Shows the WAN connection label                                                                                                    |
| Interface   | Shows connection interfaces                                                                                                    |

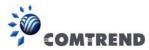

## **4.4 ARP**

Click **ARP** to display the ARP information.

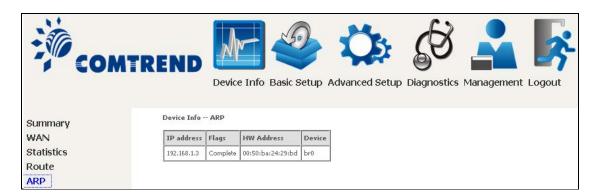

| Field      | Description                                 |
|------------|---------------------------------------------|
| IP address | Shows IP address of host pc                 |
| Flags      | Complete, Incomplete, Permanent, or Publish |
| HW Address | Shows the MAC address of host pc            |
| Device     | Shows the connection interface              |

## **4.5 DHCP**

Click **DHCP** to display all DHCP Leases.

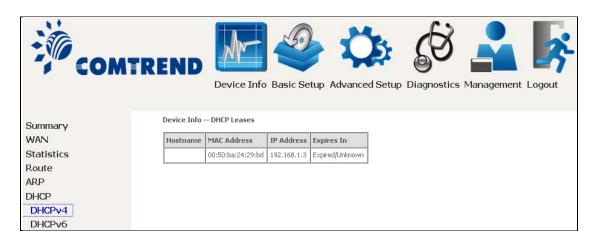

| Field       | Description                                          |  |
|-------------|------------------------------------------------------|--|
| Hostname    | Shows the device/host/PC network name                |  |
| MAC Address | Shows the Ethernet MAC address of the device/host/PC |  |
| IP Address  | Shows IP address of device/host/PC                   |  |
| Expires In  | Shows how much time is left for each DHCP Lease      |  |

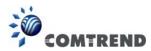

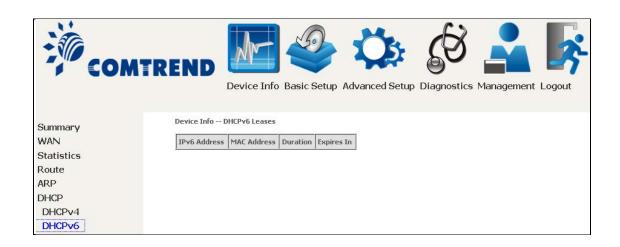

| Field        | Description                                          |  |
|--------------|------------------------------------------------------|--|
| IPv6 Address | Shows IP address of device/host/PC                   |  |
| MAC Address  | Shows the Ethernet MAC address of the device/host/PC |  |
| Duration     | Shows leased time in hours                           |  |
| Expires In   | Shows how much time is left for each DHCP Lease      |  |

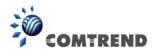

# 4.6 NAT Session

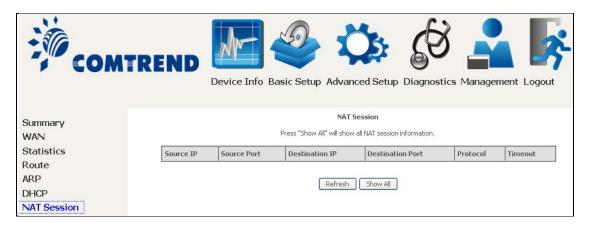

Click the "Show All" button to display the following.

| NAT Session       |                                                                       |                 |                  |          |         |
|-------------------|-----------------------------------------------------------------------|-----------------|------------------|----------|---------|
|                   | Press "Show Less" will show NAT session information on WAN side only. |                 |                  |          |         |
| Source IP         | Source Port                                                           | Destination IP  | Destination Port | Protocol | Timeout |
| 192.168.1.3       | 2324                                                                  | 192.168.1.1     | 80               | tcp      | 1       |
| 172.16.16.11      | 17500                                                                 | 255,255,255,255 | 17500            | udp      | 20      |
| 192.168.1.3       | 2333                                                                  | 192.168.1.1     | 80               | tcp      | 86399   |
| 192.168.1.3       | 2328                                                                  | 192.168.1.1     | 80               | tcp      | 1       |
| 192.168.1.3       | 2327                                                                  | 192.168.1.1     | 80               | tcp      | 1       |
| 192.168.1.3       | 17500                                                                 | 192.168.1.255   | 17500            | udp      | 20      |
| 127.0.0.1         | 45000                                                                 | 127.0.0.1       | 45032            | udp      | 28      |
|                   |                                                                       |                 |                  |          |         |
| Refresh Show Less |                                                                       |                 |                  |          |         |

| Field            | Description                                                  |
|------------------|--------------------------------------------------------------|
| Source IP        | The source IP from which the NAT session is established      |
| Source Port      | The source port from which the NAT session is established    |
| Destination IP   | The IP which the NAT session was connected to                |
| Destination Port | The port which the NAT session was connected to              |
| Protocol         | The Protocol used in establishing the particular NAT session |
| Timeout          | The time remaining for the TCP/UDP connection to be active   |

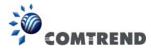

# 4.7 IGMP Info

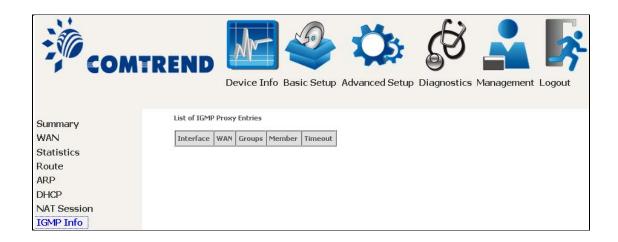

| Field     | Description                                                    |
|-----------|----------------------------------------------------------------|
| Interface | The Source interface from which the IGMP report was received   |
| WAN       | The WAN interface from which the multicast traffic is received |
| Groups    | The destination IGMP group address                             |
| Member    | The Source IP from which the IGMP report was received          |
| Timeout   | The time remaining before the IGMP report expires              |

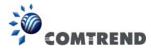

# 4.8 IPv6

## 4.8.1 IPv6 Info

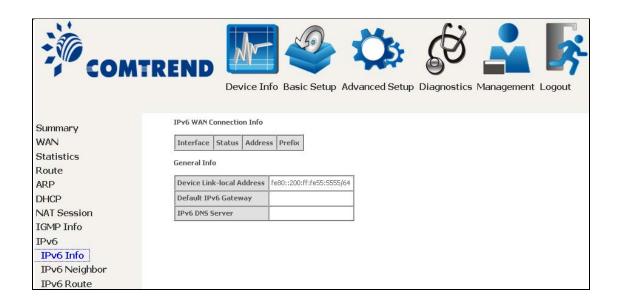

| Field                     | Description                                          |
|---------------------------|------------------------------------------------------|
| Interface                 | WAN interface with IPv6 enabled                      |
| Status                    | Connection status of the WAN interface               |
| Address                   | IPv6 Address of the WAN interface                    |
| Prefix                    | Prefix received/configured on the WAN interface      |
| Device Link-local Address | The CPE's LAN Address                                |
| Default IPv6 Gateway      | The default WAN IPv6 gateway                         |
| IPv6 DNS Server           | The IPv6 DNS servers received from the WAN interface |
|                           | / configured manually                                |

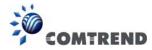

## 4.8.2 IPv6 Neighbor

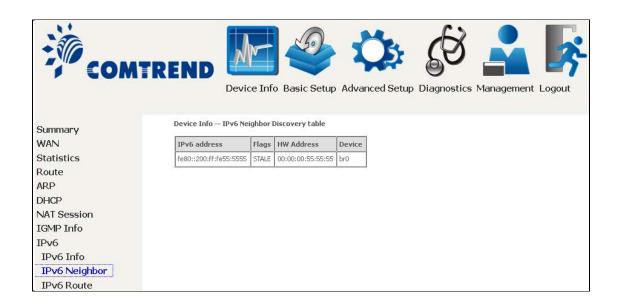

| Field        | Description                                |
|--------------|--------------------------------------------|
| IPv6 Address | Ipv6 address of the device(s) found        |
| Flags        | Status of the neighbor device              |
| HW Address   | MAC address of the neighbor device         |
| Device       | Interface from which the device is located |

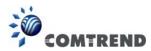

## 4.8.3 IPv6 Route

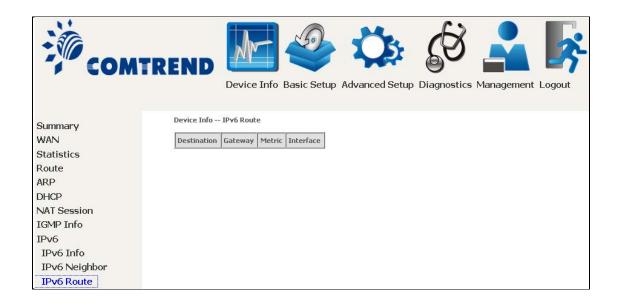

| Field       | Description                             |
|-------------|-----------------------------------------|
| Destination | Destination IP Address                  |
| Gateway     | Gateway address used for destination IP |
| Metric      | Metric specified for gateway            |
| Interface   | Interface used for destination IP       |

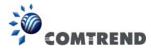

# 4.9 CPU & Memory

Displays the system performance graphs. Shows the current loading of the CPU and memory usage with dynamic updates.

Note: This graph is unavailable for Internet Explorer users.

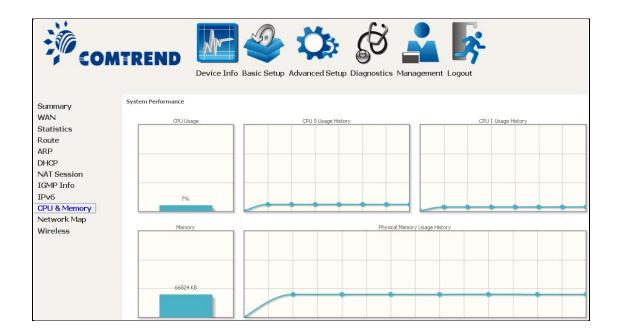

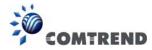

## 4.10 Network Map

The network map is a graphical representation of router's wan status and LAN devices.

Note: This graph is unavailable for Internet Explorer users.

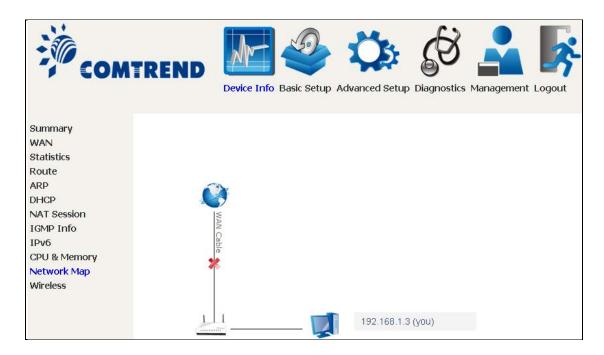

## 4.11 Wireless

#### 4.11.1 Station Info

This page shows authenticated wireless stations and their status. Click the **Refresh** button to update the list of stations in the WLAN.

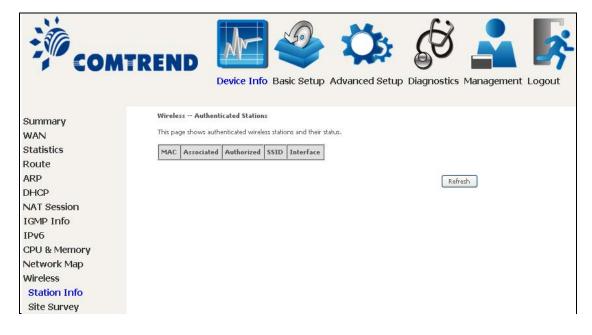

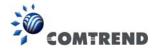

Consult the table below for descriptions of each column heading.

| Field      | Description                                                                                                    |
|------------|----------------------------------------------------------------------------------------------------|
| MAC        | Lists the MAC address of all the stations.                                                                                                    |
| Associated | Lists all the stations that are associated with the Access Point, along with the amount of time since packets were transferred to and from each station. If a station is idle for too long, it is removed from this list. |
| Authorized | Lists those devices with authorized access.                                                                                                    |
| SSID       | Lists which SSID of the modem that the stations connect to.                                                                                                    |
| Interface  | Lists which interface of the modem that the stations connect to.                                                                                                    |

## 4.11.2 Site Survey

The graph displays wireless APs found in your neighborhood by channel.

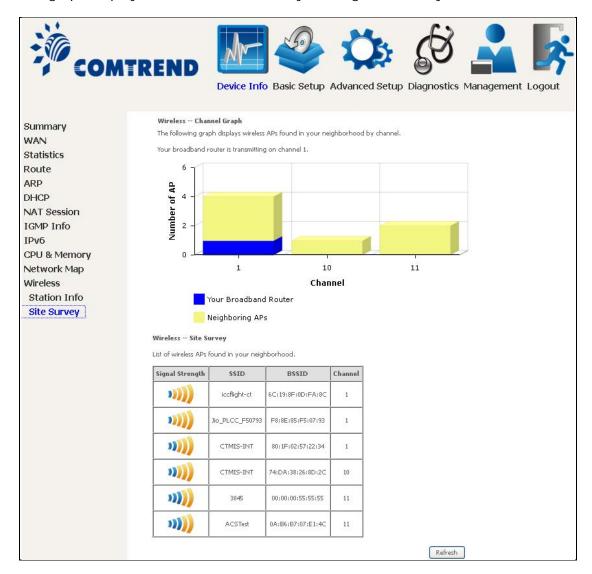

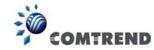

# **Chapter 5 Basic Setup**

You can reach this page by clicking on the following icon located at the top of the screen.

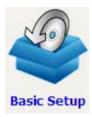

This will bring you to the following screen.

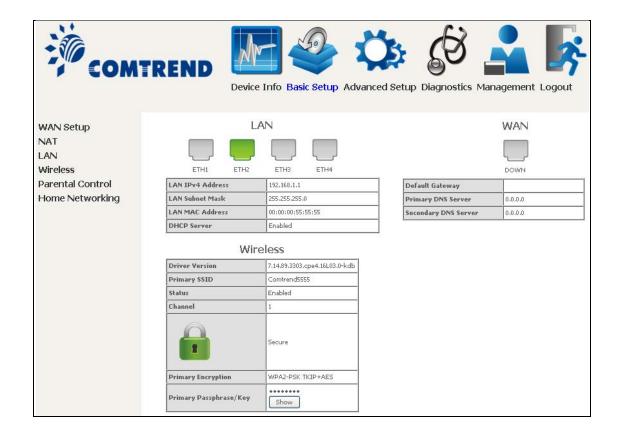

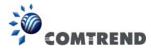

## 5.1 Wan Setup

Add or remove ATM, PTM and ETH WAN interface connections here.

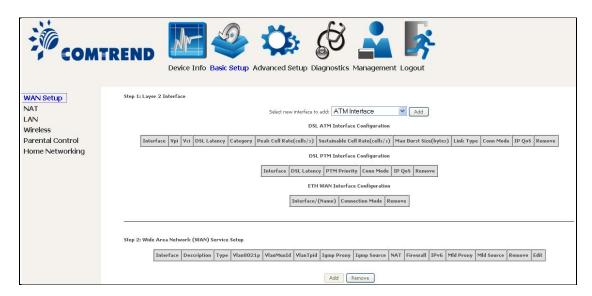

Click Add to create a new Layer 2 Interface (see Appendix F - Connection Setup).

**NOTE:** Up to 8 ATM interfaces can be created and saved in flash memory.

To remove a connection, click the **Remove** button.

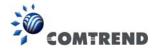

## 5.1.1 WAN Service Setup

This screen allows for the configuration of WAN interfaces.

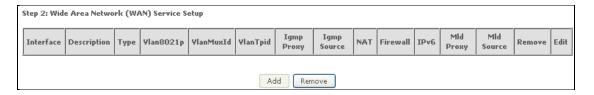

Click the **Add** button to create a new connection. For connections on ATM or PTM or ETH WAN interfaces see Appendix F - Connection Setup.

To remove a connection, select its Remove column radio button and click **Remove**.

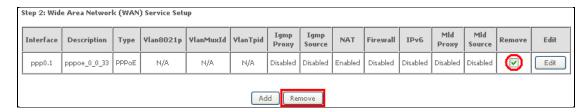

| Heading     | Description                                                  |  |
|-------------|--------------------------------------------------------------|--|
| Interface   | Name of the interface for WAN                                |  |
| Description | Name of the WAN connection                                   |  |
| Туре        | Shows the connection type                                    |  |
| Vlan8021p   | VLAN ID is used for VLAN Tagging (IEEE 802.1Q)               |  |
| VlanMuxId   | Shows 802.1Q VLAN ID                                         |  |
| VlanTpid    | VLAN Tag Protocol Identifier                                 |  |
| IGMP Proxy  | Shows Internet Group Management Protocol (IGMP) Proxy status |  |
| IGMP Source | Shows the status of WAN interface used as IGMP source        |  |
| NAT         | Shows Network Address Translation (NAT) status               |  |
| Firewall    | Shows the Security status                                    |  |
| IPv6        | Shows the WAN IPv6 address                                   |  |
| MLD Proxy   | Shows Multicast Listener Discovery (MLD) Proxy status        |  |
| Mld Source  | Shows the status of WAN interface used as MLD source         |  |
| Remove      | Select interfaces to remove                                  |  |
| Edit        | Click the Edit button to make changes to the WAN interface.  |  |

To remove a connection, select its Remove column radio button and click Remove.

| NOTE: | ETH and ATM service connections cannot coexist. In Default Mode, up to |
|-------|------------------------------------------------------------------------|
|       | 8 WAN connections can be configured; while VLAN Mux Connection Mode    |
|       | supports up to 16 WAN connections.                                     |

**NOTE:** Up to 16 PVC profiles can be configured and saved in flash memory. Also, ETH and PTM/ATM service connections cannot coexist.

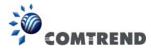

### **5.2 NAT**

To display this option, NAT must be enabled in at least one PVC. NAT is not an available option in Bridge mode.

#### 5.2.1 Virtual Servers

Virtual Servers allow you to direct incoming traffic from the WAN side (identified by Protocol and External port) to the internal server with private IP addresses on the LAN side. The Internal port is required only if the external port needs to be converted to a different port number used by the server on the LAN side. A maximum of 32 entries can be configured.

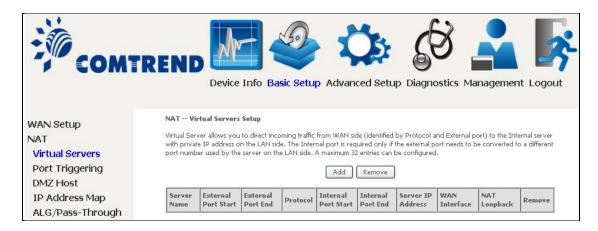

To add a Virtual Server, click **Add**. The following will be displayed.

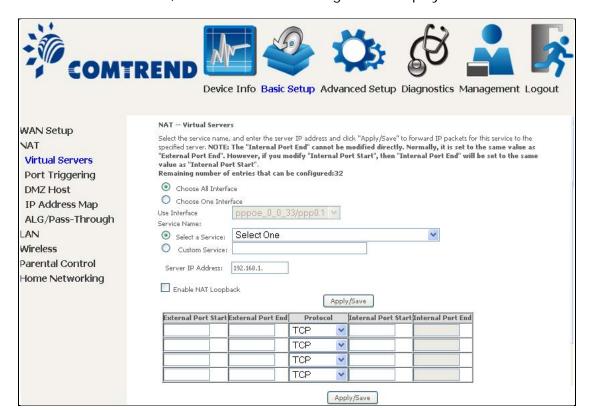

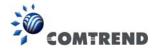

Consult the table below for field and header descriptions.

| Field/Header                       | Description                                                                                                    |
|------------------------------------|----------------------------------------------------------------------------------------------------|
| Choose All Interface               | Virtual server rules will be created for all WAN interfaces.                                                                                       |
| Choose One Interface Use Interface | Select a WAN interface from the drop-down menu.                                                                                                    |
| Select a Service Or Custom Service | User should select the service from the list.  Or  User can enter the name of their choice.                                                        |
| Server IP Address                  | Enter the IP address for the server.                                                                                                    |
| Enable NAT Loopback                | Allows local machines to access virtual server via WAN IP Address                                                                                  |
| External Port Start                | Enter the starting external port number (when you select Custom Server). When a service is selected, the port ranges are automatically configured. |
| External Port End                  | Enter the ending external port number (when you select Custom Server). When a service is selected, the port ranges are automatically configured.   |
| Protocol                           | TCP, TCP/UDP, or UDP.                                                                                                    |
| Internal Port Start                | Enter the internal port starting number (when you select Custom Server). When a service is selected the port ranges are automatically configured   |
| Internal Port End                  | Enter the internal port ending number (when you select Custom Server). When a service is selected, the port ranges are automatically configured.   |

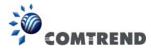

## 5.2.2 Port Triggering

Some applications require that specific ports in the firewall be opened for access by the remote parties. Port Triggers dynamically 'Open Ports' in the firewall when an application on the LAN initiates a TCP/UDP connection to a remote party using the 'Triggering Ports'. The Router allows the remote party from the WAN side to establish new connections back to the application on the LAN side using the 'Open Ports'. A maximum 32 entries can be configured.

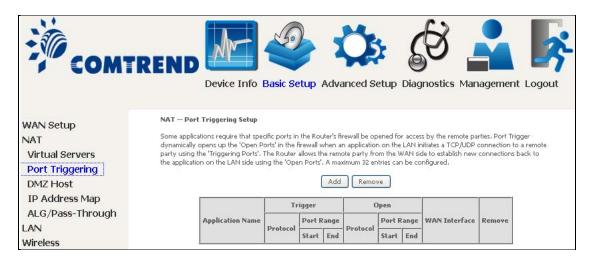

To add a Trigger Port, click **Add**. The following will be displayed.

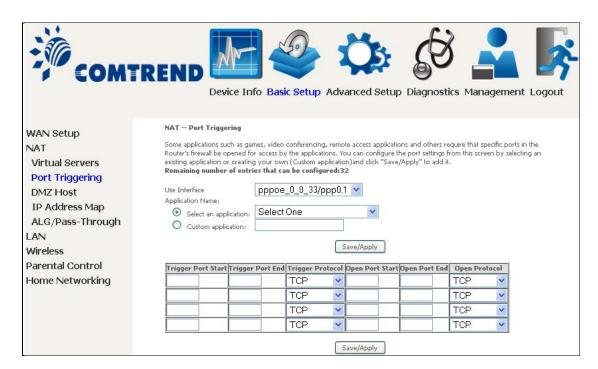

Click Save/Apply to save and apply the settings.

Consult the table below for field and header descriptions.

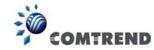

| Field/Header                                | Description                                                                                                    |
|---------------------------------------------|----------------------------------------------------------------------------------------------------|
| Use Interface                               | Select a WAN interface from the drop-down menu.                                                                                                    |
| Select an Application Or Custom Application | User should select the application from the list.  Or  User can enter the name of their choice.                                                             |
| Trigger Port Start                          | Enter the starting trigger port number (when you select custom application). When an application is selected, the port ranges are automatically configured. |
| Trigger Port End                            | Enter the ending trigger port number (when you select custom application). When an application is selected, the port ranges are automatically configured.   |
| Trigger Protocol                            | TCP, TCP/UDP, or UDP.                                                                                                    |
| Open Port Start                             | Enter the starting open port number (when you select custom application). When an application is selected, the port ranges are automatically configured.    |
| Open Port End                               | Enter the ending open port number (when you select custom application). When an application is selected, the port ranges are automatically configured.      |
| Open Protocol                               | TCP, TCP/UDP, or UDP.                                                                                                    |

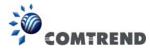

#### **5.2.3 DMZ Host**

The DSL router will forward IP packets from the WAN that do not belong to any of the applications configured in the Virtual Servers table to the DMZ host computer.

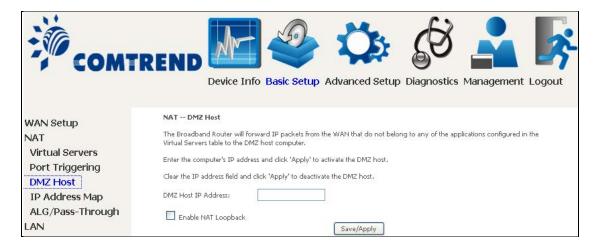

To Activate the DMZ host, enter the DMZ host IP address and click Save/Apply.

To **Deactivate** the DMZ host, clear the IP address field and click **Save/Apply**.

**Enable NAT Loopback** allows PC on the LAN side to access servers in the LAN network via the router's WAN IP.

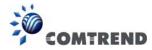

## 5.2.4 IP Address Map

Mapping Local IP (LAN IP) to some specified Public IP (WAN IP).

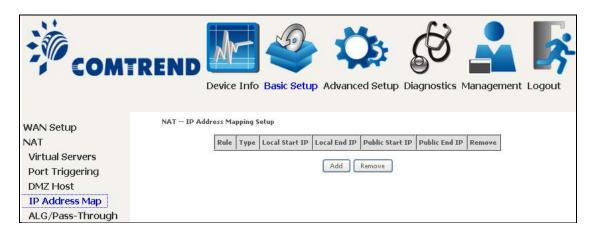

| Field/Header    | Description                        |  |
|-----------------|------------------------------------|--|
| Rule            | The number of the rule             |  |
| Туре            | Mapping type from local to public. |  |
| Local Start IP  | The beginning of the local IP      |  |
| Local End IP    | The ending of the local IP         |  |
| Public Start IP | The beginning of the public IP     |  |
| Public End IP   | The ending of the public IP        |  |
| Remove          | Remove this rule                   |  |

Click the Add button to display the following.

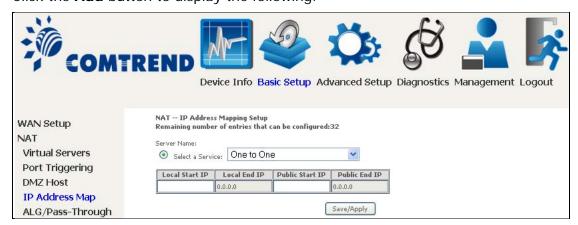

Select a Service, then click the **Save/Apply** button.

One to One: mapping one local IP to a specific public IP

Many to one: mapping a range of local IP to a specific public IP

Many to many(Overload): mapping a range of local IP to a different range of public IP

Many to many (No Overload): mapping a range of local IP to a same range of public IP

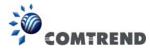

## 5.2.5 ALG/Pass-Through

Support ALG Pass-through for the listed protocols.

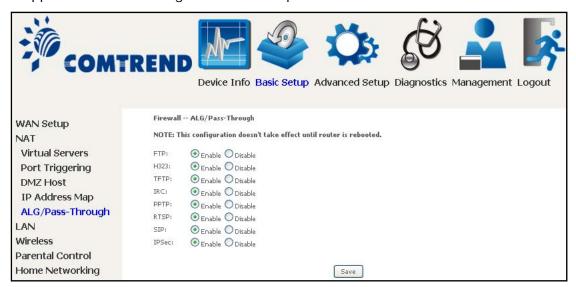

To allow/deny the corresponding ALG protocol, select Enable / Disable and then click the **Save** button. After reboot, the protocol will be added/removed from the system module.

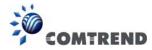

### 5.3 LAN

Configure the LAN interface settings and then click Apply/Save.

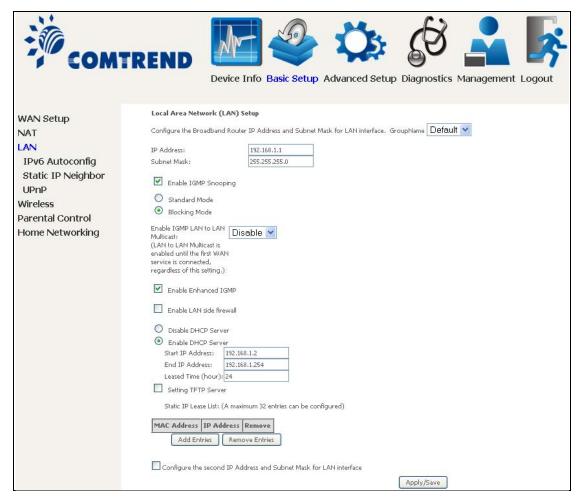

Consult the field descriptions below for more details.

**GroupName:** Select an Interface Group.

#### 1<sup>st</sup> LAN INTERFACE

**IP Address:** Enter the IP address for the LAN port.

**Subnet Mask:** Enter the subnet mask for the LAN port.

#### **Enable IGMP Snooping:**

Standard Mode: In standard mode, multicast traffic will flood to all bridge ports when no client subscribes to a multicast group even if IGMP snooping is enabled.

Blocking Mode: In blocking mode, the multicast data traffic will be blocked and not flood to all bridge ports when there are no client subscriptions to any multicast group.

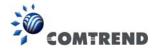

**Enable IGMP LAN to LAN Multicast:** Select Enable from the drop-down menu to allow IGMP LAN to LAN Multicast forwarding

**Enable Enhanced IGMP:** Enable by ticking the checkbox  $\boxtimes$ . IGMP packets between LAN ports will be blocked.

**Enable LAN side firewall:** Enable by ticking the checkbox ☑.

DHCP Server: To enable DHCP, select Enable DHCP server and enter Start and

End IP addresses and the Leased Time. This setting configures the router to automatically assign IP, default gateway and DNS server

addresses to every PC on your LAN.

**Setting TFTP Server:** Enable by ticking the checkbox ☑. Then, input the TFTP server address or an IP address.

Static IP Lease List: A maximum of 32 entries can be configured.

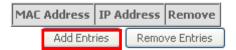

To add an entry, enter MAC address and Static IP address and then click **Apply/Save**.

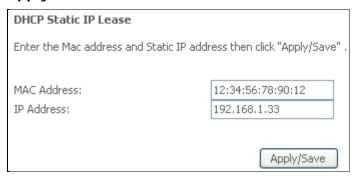

To remove an entry, tick the corresponding checkbox  $\square$  in the Remove column and then click the **Remove Entries** button, as shown below.

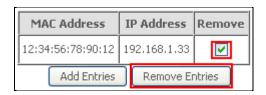

## 2<sup>ND</sup> LAN INTERFACE

To configure a secondary IP address, tick the checkbox ☑ outlined (in RED) below.

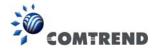

| Configure the second IP Address and Subnet Mask for LAN interface |  |  |
|-------------------------------------------------------------------|--|--|
| IP Address:                                                       |  |  |
| Subnet Mask:                                                      |  |  |

IP Address: Enter the secondary IP address for the LAN port. Subnet Mask: Enter the secondary subnet mask for the LAN port.

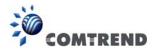

## 5.3.1 LAN IPv6 Autoconfig

Configure the LAN interface settings and then click **Save/Apply**.

| ÷∭ com                                                                                              | REND W & S                                                           |
|----------------------------------------------------------------------------------------------------|----------------------------------------------------------------------|
|                                                                                                    | Device Info Basic Setup Advanced Setup Diagnostics Management Logout |
| WAN Setup NAT LAN IPv6 Autoconfig Static IP Neighbor UPnP Wireless Parental Control Home Networking | IPv6 LAM Auto Configuration                                          |

Consult the field descriptions below for more details.

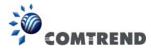

## LAN IPv6 Link-Local Address Configuration

| Heading      | Description                                                           |
|--------------|-----------------------------------------------------------------------|
| EUI-64       | Use EUI-64 algorithm to calculate link-local address from MAC address |
| User Setting | Use the Interface Identifier field to define a link-local address     |

## Static LAN IPv6 Address Configuration

| Heading                                        | Description                                                |
|------------------------------------------------|------------------------------------------------------------|
| Interface Address (prefix length is required): | Configure static LAN IPv6 address and subnet prefix length |

## **IPv6 LAN Applications**

| Heading             | Description                                                                                                    |
|---------------------|----------------------------------------------------------------------------------------------------|
| Stateless           | Use stateless configuration                                                                                                    |
| Refresh Time (sec): | The information refresh time option specifies how long a client should wait before refreshing information retrieved from DHCPv6 |
| Stateful            | Use stateful configuration                                                                                                    |
| Start interface ID: | Start of interface ID to be assigned to dhcpv6 client                                                                           |
| End interface ID:   | End of interface ID to be assigned to dhcpv6 client                                                                             |
| Leased Time (hour): | Lease time for dhcpv6 client to use the assigned IP address                                                                     |

## Static IP Lease List: A maximum of 32 entries can be configured.

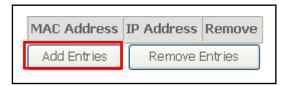

To add an entry, enter MAC address and Interface ID and then click **Apply/Save**.

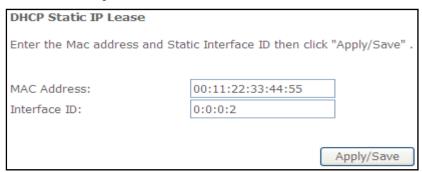

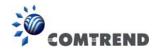

To remove an entry, tick the corresponding checkbox  $\blacksquare$  in the Remove column and then click the **Remove Entries** button, as shown below.

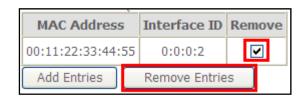

| Heading                            | Description                                                                                                    |
|------------------------------------|----------------------------------------------------------------------------------------------------|
| Enable RADVD                       | Enable use of router advertisement daemon                                                                                                    |
| RA interval Min(sec):              | Minimum time to send router advertisement                                                                                                    |
| RA interval Max(sec):              | Maximum time to send router advertisement                                                                                                    |
| Reachable Time(ms):                | The time, in milliseconds that a neighbor is reachable after receiving reachability confirmation                                                                       |
| Default Preference:                | Preference level associated with the default router                                                                                                    |
| MTU (bytes):                       | MTU value used in router advertisement messages to insure that all nodes on a link use the same MTU value                                                              |
| Enable Prefix Length Relay         | Use prefix length receive from WAN interface                                                                                                    |
| Enable Configuration Mode          | Manually configure prefix, prefix length, preferred lifetime and valid lifetime used in router advertisement                                                           |
| Enable ULA Prefix Advertisement    | Allow RADVD to advertise Unique Local Address Prefix                                                                                                    |
| Randomly Generate                  | Use a Randomly Generated Prefix                                                                                                    |
| Statically Configure Prefix        | Specify the prefix to be used                                                                                                    |
| Preferred Life Time (hour)         | The preferred life time for this prefix                                                                                                    |
| Valid Life Time (hour)             | The valid life time for this prefix                                                                                                    |
| Enable MLD Snooping                | Enable/disable IPv6 multicast forward to LAN ports                                                                                                    |
| Standard Mode<br>Blocking Mode     | In standard mode, IPv6 multicast traffic will flood to all bridge ports when no client subscribes to a multicast group even if MLD snooping is enabled                 |
|                                    | In blocking mode, IPv6 multicast data traffic will<br>be blocked and not flood to all bridge ports when<br>there are no client subscriptions to any<br>multicast group |
| Enable MLD LAN<br>To LAN Multicast | Enable/disable IPv6 multicast between LAN ports                                                                                                    |

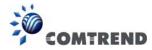

## 5.3.2 Static IP Neighbor

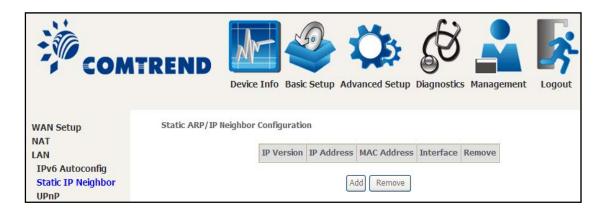

Click the Add button to display the following.

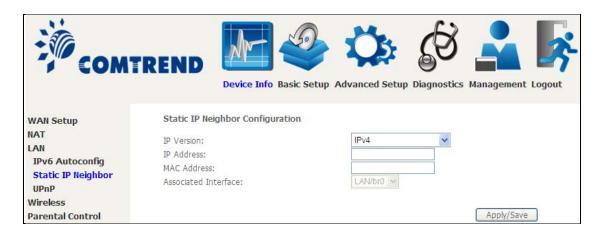

Click **Apply/Save** to apply and save the settings.

| Heading              | Description                                        |
|----------------------|----------------------------------------------------|
| IP Version           | The IP version used for the neighbor device        |
| IP Address           | Define the IP Address for the neighbor device      |
| MAC Address          | The MAC Address of the neighbor device             |
| Associated Interface | The interface where the neighbor device is located |

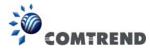

## 5.3.3 UPnP

Select the checkbox  $\ensuremath{\square}$  provided and click **Apply/Save** to enable UPnP protocol.

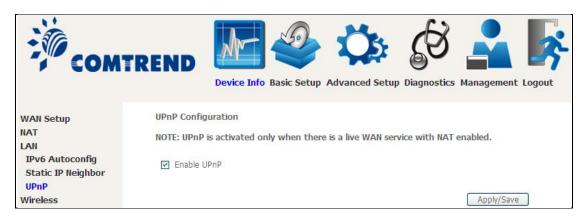

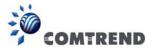

## 5.4 Wireless

#### 5.4.1 Basic

The Basic option allows you to configure basic features of the wireless LAN interface. Among other things, you can enable or disable the wireless LAN interface, hide the network from active scans, set the wireless network name (also known as SSID) and restrict the channel set based on country requirements.

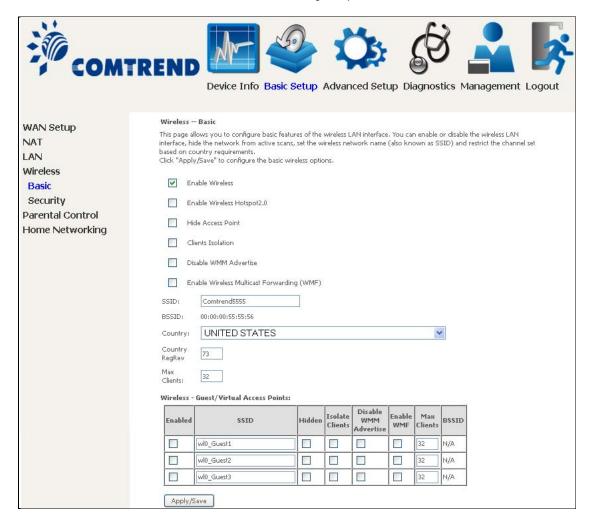

Click the **Apply/Save button** to apply the selected wireless options.

Consult the table below for descriptions of these options.

| Option                           | Description                                                                                                    |
|----------------------------------|----------------------------------------------------------------------------------------------------|
| Enable<br>Wireless               | A checkbox ☑ that enables or disables the wireless LAN interface. When selected, a set of basic wireless options will appear. |
| Enable<br>Wireless<br>Hotspot2.0 | Enable Wireless Hotspot 2.0 (Wi-Fi Certified Passpoint) on the wireless interface.                                            |

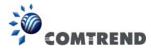

| Option                                        | Description                                                                                                    |
|-----------------------------------------------|----------------------------------------------------------------------------------------------------|
| Hide Access<br>Point                          | Select Hide Access Point to protect the access point from detection by wireless active scans. To check AP status in Windows XP, open <b>Network Connections</b> from the <b>start</b> Menu and select <b>View Available Network Connections</b> . If the access point is hidden, it will not be listed there. To connect a client to a hidden access point, the station must add the access point manually to its wireless configuration. |
| Clients<br>Isolation                          | When enabled, it prevents client PCs from seeing one another in My Network Places or Network Neighborhood. Also, prevents one wireless client communicating with another wireless client.                                                                                                    |
| Disable WMM<br>Advertise                      | Stops the router from 'advertising' its Wireless Multimedia (WMM) functionality, which provides basic quality of service for time-sensitive applications (e.g. VoIP, Video).                                                                                                    |
| Enable<br>Wireless<br>Multicast<br>Forwarding | Select the checkbox ☑ to enable this function.                                                                                                    |
| SSID [1-32 characters]                        | Sets the wireless network name. SSID stands for Service Set Identifier. All stations must be configured with the correct SSID to access the WLAN. If the SSID does not match, that user will not be granted access.                                                                                                    |
| BSSID                                         | The BSSID is a 48-bit identity used to identify a particular BSS (Basic Service Set) within an area. In Infrastructure BSS networks, the BSSID is the MAC (Media Access Control) address of the AP (Access Point); and in Independent BSS or ad hoc networks, the BSSID is generated randomly.                                                                                                    |
| Country                                       | A drop-down menu that permits worldwide and specific national settings. Local regulations limit channel range: US= worldwide, Japan=1-14, Jordan= 10-13, Israel= 1-13                                                                                                    |
| Country<br>RegRev                             | Wireless country code for transmit power limit.                                                                                                    |
| Max Clients                                   | The maximum number of clients that can access the router.                                                                                                    |
| Wireless - Guest / Virtual Access Points      | This router supports multiple SSIDs called Guest SSIDs or Virtual Access Points. To enable one or more Guest SSIDs select the checkboxes ☑ in the <b>Enabled</b> column. To hide a Guest SSID, select its checkbox ☑ in the <b>Hidden</b> column.                                                                                                    |
|                                               | Do the same for Isolate Clients and Disable WMM Advertise. For a description of these two functions, see the previous entries for "Clients Isolation" and "Disable WMM Advertise". Similarly, for Enable WMF, Max Clients and BSSID, consult the matching entries in this table.                                                                                                    |
|                                               | NOTE: Remote wireless hosts cannot scan Guest SSIDs.                                                                                                    |

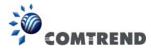

## 5.4.2 Security

The following screen appears when Wireless Security is selected. The options shown here allow you to configure security features of the wireless LAN interface.

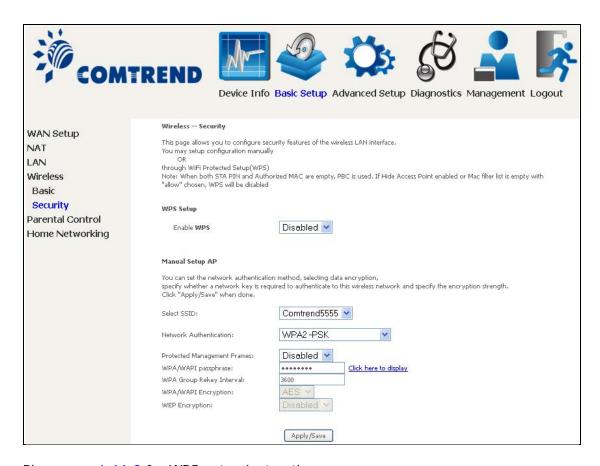

Please see 6.11.3 for WPS setup instructions.

Click **Apply/Save** to implement new configuration settings.

#### WIRELESS SECURITY

Setup requires that the user configure these settings using the Web User Interface (see the table below).

#### Select SSID

Select the wireless network name from the drop-down menu. SSID stands for Service Set Identifier. All stations must be configured with the correct SSID to access the WLAN. If the SSID does not match, that client will not be granted access.

#### **Network Authentication**

This option specifies whether a network key is used for authentication to the wireless network. If network authentication is set to Open, then no authentication is provided. Despite this, the identity of the client is still verified.

Each authentication type has its own settings. For example, selecting 802.1X authentication will reveal the RADIUS Server IP address, Port and Key fields. WEP Encryption will also be enabled as shown below.

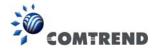

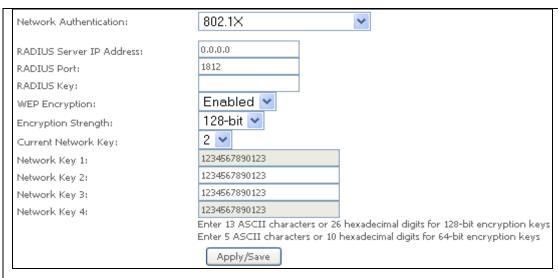

The settings for WPA2-PSK authentication are shown next.

| Network Authentication:   | WPA2-PSK   | ~                     |
|---------------------------|------------|-----------------------|
| WPA/WAPI passphrase:      | ******     | Click here to display |
| WPA Group Rekey Interval: | 3600       |                       |
| WPA/WAPI Encryption:      | AES 💌      |                       |
| WEP Encryption:           | Disabled 🕶 |                       |
|                           |            |                       |
|                           | Apply/Save |                       |

#### WEP Encryption

This option specifies whether data sent over the network is encrypted. The same network key is used for data encryption and network authentication. Four network keys can be defined although only one can be used at any one time. Use the Current Network Key list box to select the appropriate network key.

Security options include authentication and encryption services based on the wired equivalent privacy (WEP) algorithm. WEP is a set of security services used to protect 802.11 networks from unauthorized access, such as eavesdropping; in this case, the capture of wireless network traffic.

When data encryption is enabled, secret shared encryption keys are generated and used by the source station and the destination station to alter frame bits, thus avoiding disclosure to eavesdroppers.

Under shared key authentication, each wireless station is assumed to have received a secret shared key over a secure channel that is independent from the 802.11 wireless network communications channel.

#### **Encryption Strength**

This drop-down list box will display when WEP Encryption is enabled. The key strength is proportional to the number of binary bits comprising the key. This means that keys with a greater number of bits have a greater degree of security and are considerably more difficult to crack. Encryption strength can be set to either 64-bit or 128-bit. A 64-bit key is equivalent to 5 ASCII characters or 10 hexadecimal numbers. A 128-bit key contains 13 ASCII characters or 26 hexadecimal numbers. Each key contains a 24-bit header (an initiation vector) which enables parallel decoding of multiple streams of encrypted data.

Please see 6.11 for MAC Filter, Wireless Bridge and Advanced Wireless features.

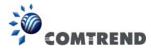

## 5.5 Parental Control

This selection provides WAN access control functionality.

#### 5.5.1 Time Restriction

This feature restricts access from a LAN device to an outside network through the device on selected days at certain times. Make sure to activate the Internet Time server synchronization as described in section 8.5 Internet Time, so that the scheduled times match your local time.

Clicking on the checkbox in the Enable field allows the user to select all / none entries for Enabling/Disabling.

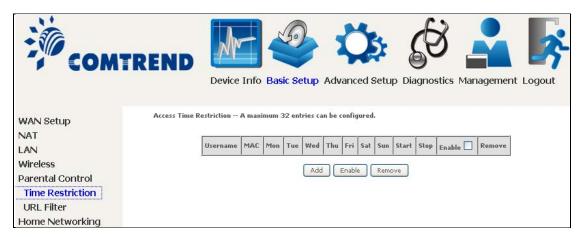

Click **Add** to display the following screen.

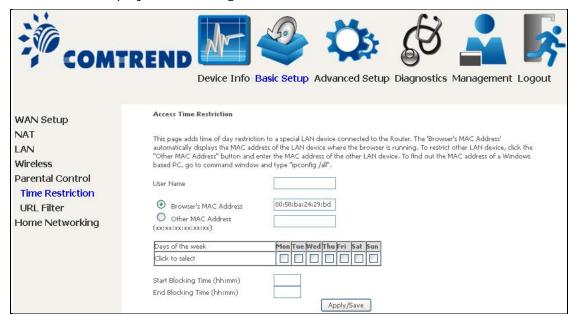

See below for field descriptions. Click Apply/Save to add a time restriction.

User Name: A user-defined label for this restriction.

Browser's MAC Address: MAC address of the PC running the browser.

Other MAC Address: MAC address of another LAN device.

Days of the Week: The days the restrictions apply. Start Blocking Time: The time the restrictions start. End Blocking Time: The time the restrictions end.

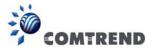

### 5.5.2 URL Filter

This screen allows for the creation of a filter rule for access rights to websites based on their URL address and port number.

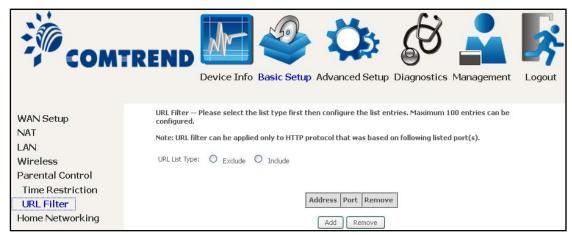

Select URL List Type: Exclude or Include.

Tick the **Exclude** radio button to deny access to the websites listed.

Tick the **Include** radio button to restrict access to only those listed websites.

Then click **Add** to display the following screen.

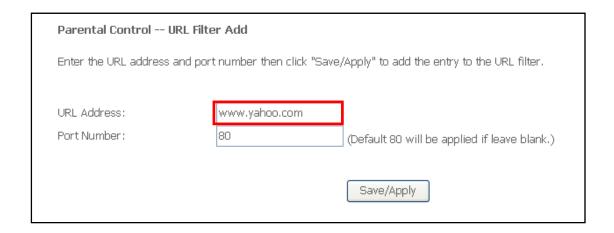

Enter the URL address and port number then click **Save/Apply** to add the entry to the URL filter. URL Addresses begin with "www", as shown in this example.

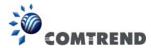

| URL Filter Please select the list type first then configure the list entries. Maximum 100 entries can be configured. |               |      |        |  |
|----------------------------------------------------------------------------------------------------|---------------|------|--------|--|
| Note: URL filter can be applied only to HTTP protocol that was based on following listed port(s).                    |               |      |        |  |
| URL List Type: ○ Exclude ⊙ Inc                                                                                       | lude          |      |        |  |
|                                                                                                    | Address       | Port | Remove |  |
|                                                                                                    | www.yahoo.com | 80   |        |  |
| Add Remove                                                                                                    |               |      |        |  |

A maximum of 100 entries can be added to the URL Filter list.

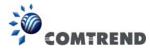

## 5.6 Home networking

#### 5.6.1 Print Server

This page allows you to enable or disable printer support.

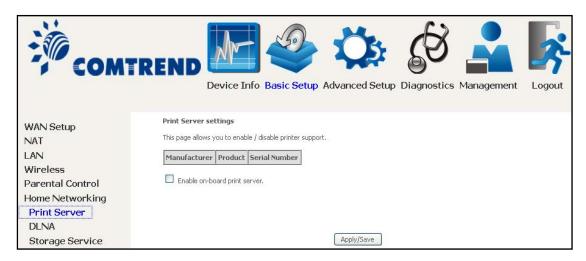

Please reference **Appendix E** to see the procedure for enabling the Printer Server.

#### 5.6.2 DLNA

Enabling DLNA allows users to share digital media, like pictures, music and video, to other LAN devices from the digital media server.

Insert USB drive to the USB host port on the back of router. Modify media library path to the corresponding path of the USB drive and click Apply/Save to enable the DLNA media server.

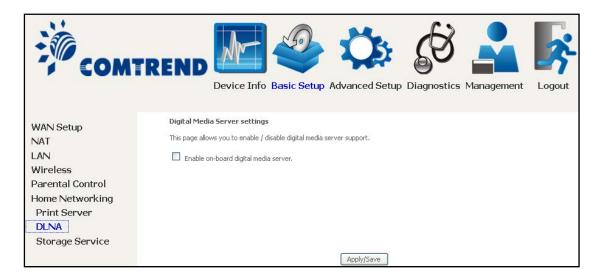

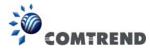

## 5.6.3 Storage Service

Enabling Samba service allows the user to share files on the storage device. Different levels of user access can be configured after samba security mode is enabled. This page also displays storage devices attached to USB host.

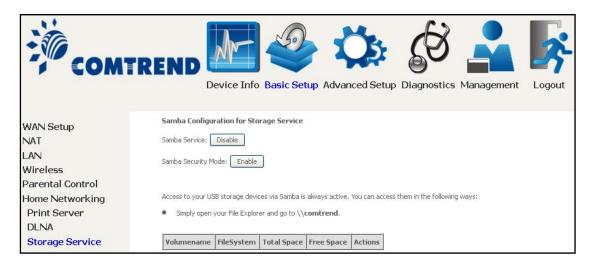

Display after storage device attached (for your reference).

| Volumename | FileSystem | Total Space | Free Space | Actions       |
|------------|------------|-------------|------------|---------------|
| usb1_1     | fat        | 30517 MB    | 19419 MB   | Safely remove |

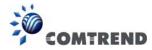

# **Chapter 6 Advanced Setup**

You can reach this page by clicking on the following icon located at the top of the screen.

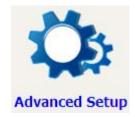

## 6.1 Security

To display this function, you must enable the firewall feature in WAN Setup. For detailed descriptions, with examples, please consult Appendix A - Firewall.

## 6.1.1 IP Filtering

This screen sets filter rules that limit IP traffic (Outgoing/Incoming). Multiple filter rules can be set and each applies at least one limiting condition. For individual IP packets to pass the filter all conditions must be fulfilled.

**NOTE:** This function is not available when in bridge mode. Instead, MAC Filtering performs a similar function.

#### **OUTGOING IP FILTER**

By default, all outgoing IP traffic is allowed, but IP traffic can be blocked with filters.

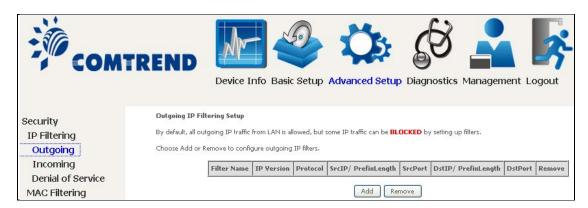

To add a filter (to block some outgoing IP traffic), click the Add button.

On the following screen, enter your filter criteria and then click Apply/Save.

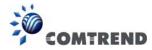

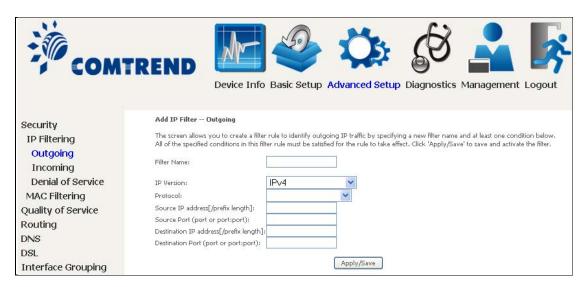

Consult the table below for field descriptions.

| Field                                | Description                             |
|--------------------------------------|-----------------------------------------|
| Filter Name                          | The filter rule label                   |
| IP Version                           | Select from the drop down menu.         |
| Protocol                             | TCP, TCP/UDP, UDP, or ICMP.             |
| Source IP address                    | Enter source IP address.                |
| Source Port (port or port:port)      | Enter source port number or range.      |
| Destination IP address               | Enter destination IP address.           |
| Destination Port (port or port:port) | Enter destination port number or range. |

#### **INCOMING IP FILTER**

By default, all incoming IP traffic is blocked, but IP traffic can be allowed with filters.

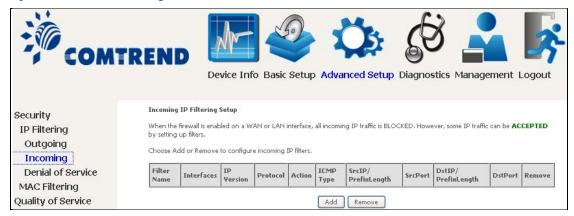

To add a filter (to allow incoming IP traffic), click the **Add** button. On the following screen, enter your filter criteria and then click **Apply/Save**.

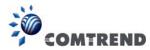

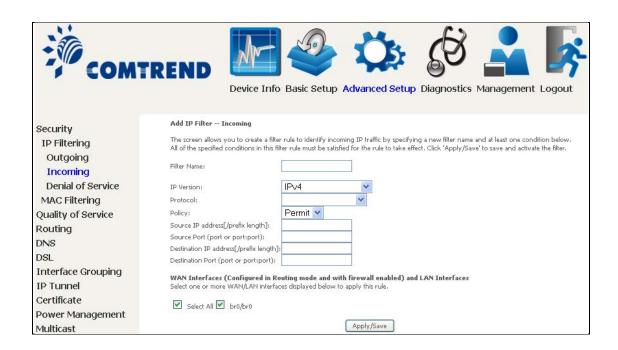

Consult the table below for field descriptions.

| Field                                | Description                                         |  |
|--------------------------------------|-----------------------------------------------------|--|
| Filter Name                          | The filter rule label.                              |  |
| IP Version                           | Select from the drop down menu.                     |  |
| Protocol                             | TCP, TCP/UDP, UDP, or ICMP.                         |  |
| Policy                               | Permit/Drop packets specified by the firewall rule. |  |
| Source IP address                    | Enter source IP address.                            |  |
| Source Port (port or port:port)      | Enter source port number or range.                  |  |
| Destination IP address               | Enter destination IP address.                       |  |
| Destination Port (port or port:port) | Enter destination port number or range.             |  |

At the bottom of this screen, select the WAN and LAN Interfaces to which the filter rule will apply. You may select all or just a subset. WAN interfaces in bridge mode or without firewall enabled are not available.

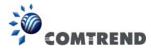

#### 6.1.2 Denial of Service

Denial of Services currently provides Syn-flood protection, furtive port scanner protection and Ping of death protection. This web page allows you to activate/de-activate them and to set the maximum average limit (packet per second) and the maximum burst (packet amount) for each protection.

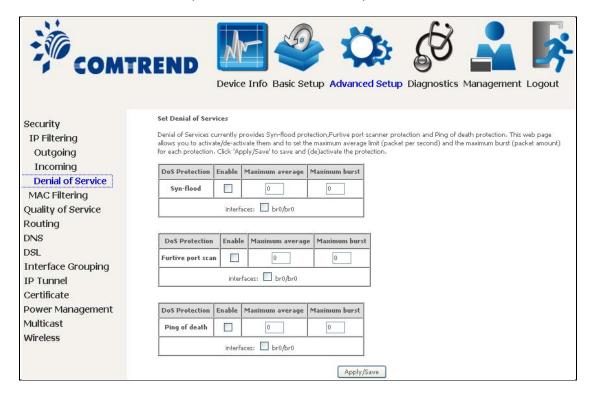

Click the **Apply/Save** button to save and (de)activate the protection.

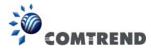

### 6.1.3 MAC Filtering

**NOTE:** This option is only available in bridge mode. Other modes use IP Filtering to perform a similar function.

Each network device has a unique 48-bit MAC address. This can be used to filter (block or forward) packets based on the originating device. MAC filtering policy and rules for the VR-3033 can be set according to the following procedure.

The MAC Filtering Global Policy is defined as follows. **FORWARDED** means that all MAC layer frames will be **FORWARDED** except those matching the MAC filter rules. **BLOCKED** means that all MAC layer frames will be **BLOCKED** except those matching the MAC filter rules. The default MAC Filtering Global policy is **FORWARDED**. It can be changed by clicking the **Change Policy** button.

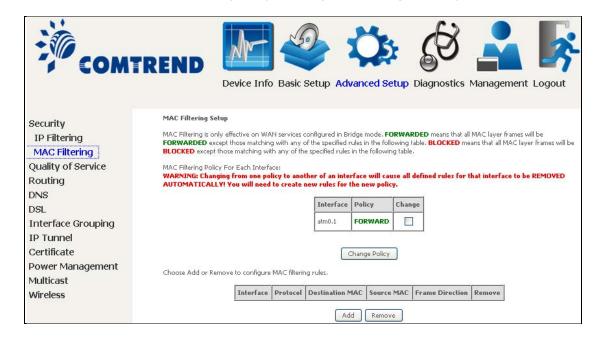

Choose **Add** or **Remove** to configure MAC filtering rules. The following screen will appear when you click **Add**. Create a filter to identify the MAC layer frames by specifying at least one condition below. If multiple conditions are specified, all of them must be met. Click **Save/Apply** to save and activate the filter rule.

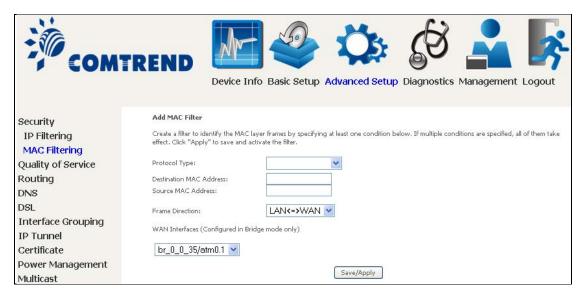

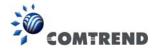

Click **Save/Apply** to save and activate the filter rule.

Consult the table below for detailed field descriptions.

| Field                   | Description                                         |
|-------------------------|-----------------------------------------------------|
| Protocol Type           | PPPoE, IPv4, IPv6, AppleTalk, IPX, NetBEUI, IGMP    |
| Destination MAC Address | Defines the destination MAC address                 |
| Source MAC Address      | Defines the source MAC address                      |
| Frame Direction         | Select the incoming/outgoing packet interface       |
| WAN Interfaces          | Applies the filter to the selected bridge interface |

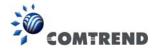

# 6.2 Quality of Service (QoS)

**NOTE**: QoS must be enabled in at least one PVC to display this option.

(see Appendix F - Connection Setup for detailed PVC setup instructions).

To Enable QoS tick the checkbox 

and select a Default DSCP Mark.

To Enable QoS tick the checkbox 

To Enable QoS tick the checkbox 

To Enable QoS tick the checkbox 

To Enable QoS tick the checkbox 

To Enable QoS tick the checkbox 

To Enable QoS tick the checkbox 

To Enable QoS tick the checkbox 

To Enable QoS tick the checkbox 

To Enable QoS tick the checkbox 

To Enable QoS tick the checkbox 

To Enable QoS tick the checkbox 

To Enable QoS tick the checkbox 

To Enable QoS tick the checkbox 

To Enable QoS tick the checkbox 

To Enable QoS tick the checkbox 

To Enable QoS tick the checkbox 

To Enable QoS tick the checkbox 

To Enable QoS tick the checkbox 

To Enable QoS tick the checkbox 

To Enable QoS tick the checkbox 

To Enable QoS tick the checkbox 

To Enable QoS tick the checkbox 

To Enable QoS tick the checkbox 

To Enable QoS tick the checkbox 

To Enable QoS tick the checkbox 

To Enable QoS tick the checkbox 

To Enable QoS tick the checkbox 

To Enable QoS tick the checkbox 

To Enable QoS tick the checkbox 

To Enable QoS tick the checkbox 

To Enable QoS tick the checkbox 

To Enable QoS tick the checkbox 

To Enable QoS tick the checkbox 

To Enable QoS tick the checkbox 

To Enable QoS tick the checkbox 

To Enable QoS tick the checkbox 

To Enable QoS tick the checkbox 

To Enable QoS tick the checkbox 

To Enable QoS tick the checkbox 

To Enable QoS tick the checkbox 

To Enable QoS tick the checkbox 

To Enable QoS tick the checkbox 

To Enable QoS tick the checkbox 

To Enable QoS tick the checkbox 

To Enable QoS tick the checkbox 

To Enable QoS tick the checkbox 

To Enable QoS tick the checkbox 

To Enable QoS tick the checkbox 

To Enable QoS tick the checkbox 

To Enable QoS tick the checkbox 

To Enable QoS tick the checkbox 

To Enable QoS tick the checkbox 

To Enable QoS tick the checkbox 

To Enable QoS tick the checkbox 

To Enable QoS tick the checkbox 

To Enable QoS tick the checkbox 

To Enable QoS tick the checkbox 

To Enable QoS tick the checkbox

Click Apply/Save to activate QoS.

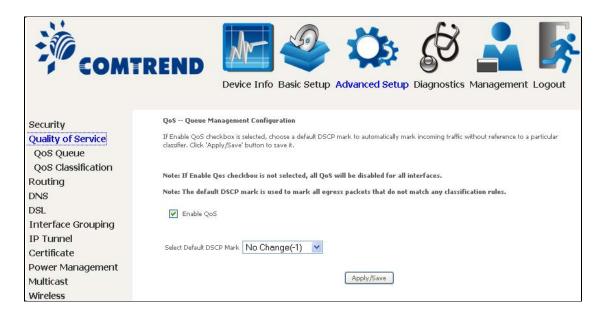

# QoS and DSCP Mark are defined as follows:

Quality of Service (QoS): This provides different priority to different users or data flows, or guarantees a certain level of performance to a data flow in accordance with requests from Queue Prioritization.

Default Differentiated Services Code Point (DSCP) Mark: This specifies the per hop behavior for a given flow of packets in the Internet Protocol (IP) header that do not match any other QoS rule.

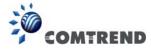

#### 6.2.1 QoS Queue

## 6.2.1.1 QoS Queue Configuration

Configure queues with different priorities to be used for QoS setup.

In ATM mode, maximum 16 queues can be configured.
In PTM mode, maximum 8 queues can be configured.
For each Ethernet interface, maximum 3 queues can be configured.

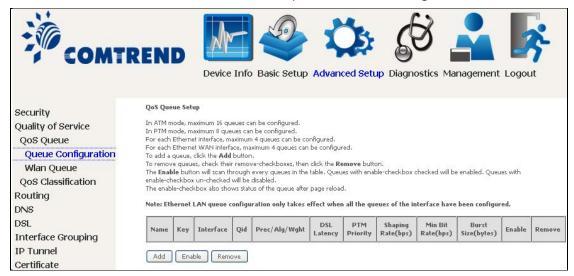

To remove queues, check their remove-checkboxes (for user created queues), then click the **Remove** button.

The **Enable** button will scan through every queues in the table. Queues with enable-checkbox checked will be enabled. Queues with enable-checkbox un-checked will be disabled.

The enable-checkbox also shows status of the queue after page reload.

Note that if WMM function is disabled in Wireless Page, queues related to wireless will not take effect. This function follows the Differentiated Services rule of IP QoS. You can create a new Queue entry by clicking the **Add** button.

Enable and assign an interface and precedence on the next screen. Click **Save/Reboot** on this screen to activate it.

Click **Add** to display the following screen.

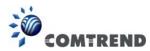

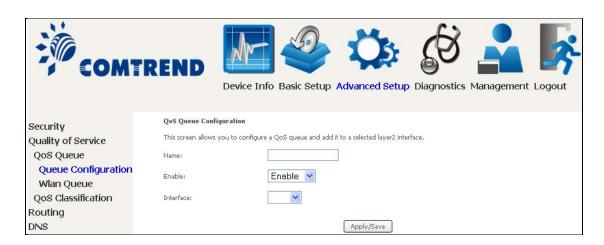

Name: Identifier for this Queue entry.

Enable: Enable/Disable the Queue entry.

Interface: Assign the entry to a specific network interface (QoS enabled).

After selecting an Interface the following will be displayed.

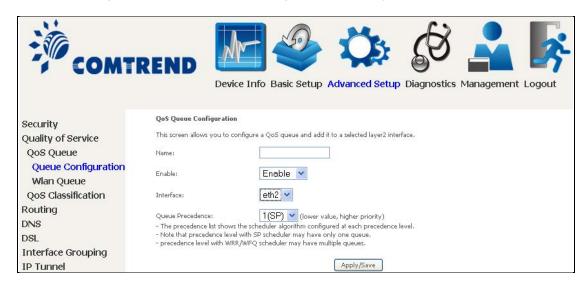

The precedence list shows the scheduler algorithm for each precedence level. Queues of equal precedence will be scheduled based on the algorithm. Queues of unequal precedence will be scheduled based on SP.

Click **Apply/Save** to apply and save the settings.

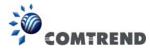

### 6.2.1.2 Wlan Queue

Displays the list of available wireless queues for WMM and wireless data transmit priority.

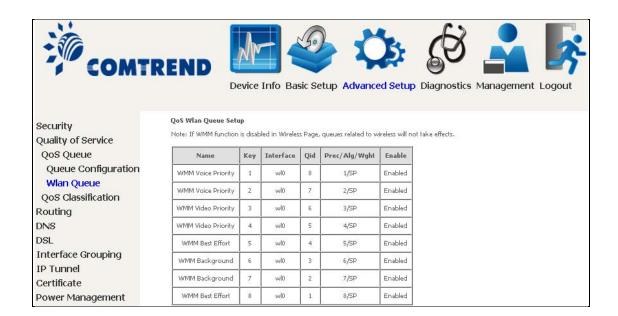

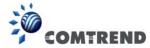

### 6.2.2 QoS Classification

The network traffic classes are listed in the following table.

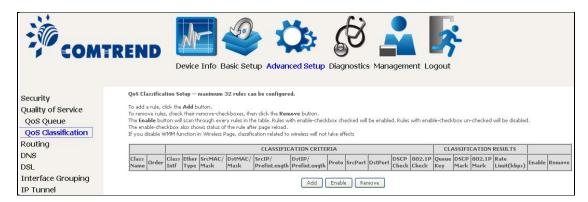

Click **Add** to configure a network traffic class rule and **Enable** to activate it. To delete an entry from the list, click **Remove**.

This screen creates a traffic class rule to classify the upstream traffic, assign queuing priority and optionally overwrite the IP header DSCP byte. A rule consists of a class name and at least one logical condition. All the conditions specified in the rule must be satisfied for it to take effect.

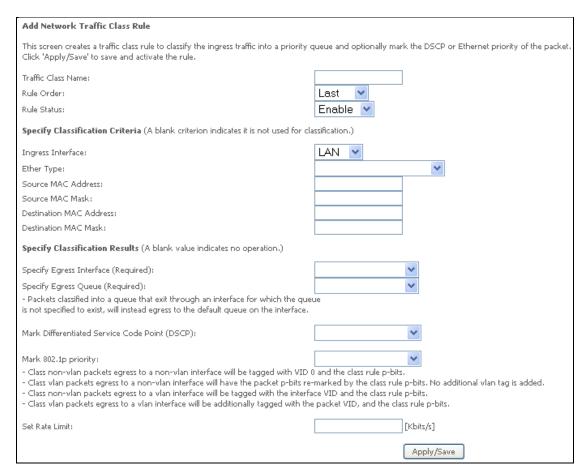

Click **Apply/Save** to save and activate the rule.

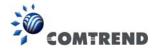

| Field                                     | Description                                                                                                    |
|-------------------------------------------|----------------------------------------------------------------------------------------------------|
| Traffic Class Name                        | Enter a name for the traffic class.                                                                                                    |
| Rule Order                                | Last is the only option.                                                                                                    |
| Rule Status                               | Disable or enable the rule.                                                                                                    |
| Classification Criteria                   |                                                                                                    |
| Ingress Interface                         | Select an interface: (i.e.LAN, WAN, local, ETH1, ETH2, ETH3, wl0)                                                                                                    |
| Ether Type                                | Set the Ethernet type (e.g. IP, ARP, IPv6).                                                                                                    |
| Source MAC Address                        | A packet belongs to SET-1, if a binary-AND of its source MAC address with the Source MAC Mask is equal to the binary-AND of the Source MAC Mask and this field.                                                  |
| Source MAC Mask                           | This is the mask used to decide how many bits are checked in Source MAC Address.                                                                                                    |
| Destination MAC<br>Address                | A packet belongs to SET-1 then the result that the Destination MAC Address of its header binary-AND to the Destination MAC Mask must equal to the result that this field binary-AND to the Destination MAC Mask. |
| Destination MAC Mask                      | This is the mask used to decide how many bits are checked in Destination MAC Address.                                                                                                    |
| Classification Results                    |                                                                                                    |
| Specify Egress<br>Interface               | Choose the egress interface from the available list.                                                                                                    |
| Specify Egress Queue                      | Choose the egress queue from the list of available for the specified egress interface.                                                                                                    |
| Mark Differentiated<br>Service Code Point | The selected Code Point gives the corresponding priority to packets that satisfy the rule.                                                                                                    |
| Mark 802.1p Priority                      | Select between 0-7.                                                                                                    |
| Set Rate Limit                            | The data transmission rate limit in kbps.                                                                                                    |

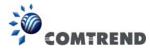

# 6.3 Routing

The following routing functions are accessed from this menu: **Default Gateway, Static Route, Policy Routing, RIP** and **IPv6 Static Route**.

**NOTE:** In bridge mode, the **RIP** menu option is hidden while the other menu options are shown but ineffective.

# 6.3.1 Default Gateway

Default gateway interface list can have multiple WAN interfaces served as system default gateways but only one will be used according to the priority with the first being the highest and the last one the lowest priority if the WAN interface is connected. Priority order can be changed by removing all and adding them back in again.

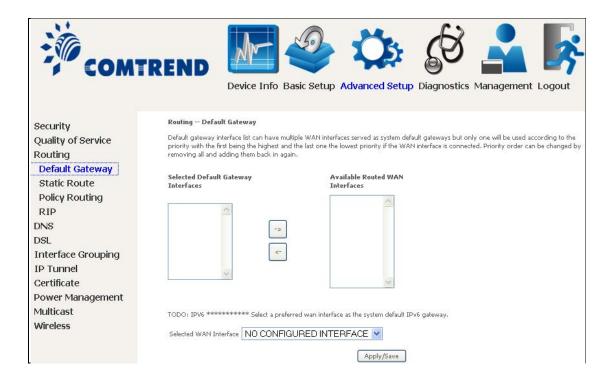

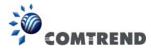

### 6.3.2 Static Route

This option allows for the configuration of static routes by destination IP. Click **Add** to create a static route or click **Remove** to delete a static route.

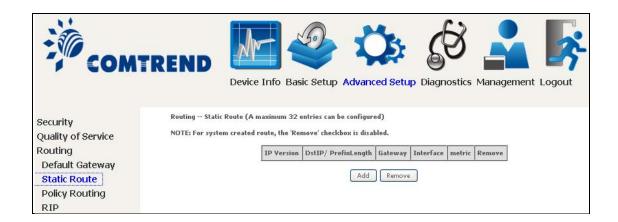

After clicking Add the following will display.

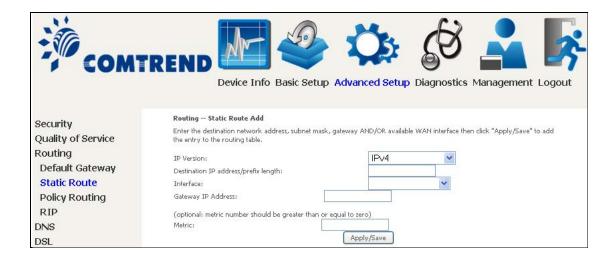

- **IP Version:** Select the IP version to be IPv4.
- **Destination IP address/prefix length:** Enter the destination IP address.
- Interface: select the proper interface for the rule.
- Gateway IP Address: The next-hop IP address.
- Metric: The metric value of routing.

After completing the settings, click **Apply/Save** to add the entry to the routing table.

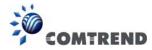

# 6.3.3 Policy Routing

This option allows for the configuration of static routes by policy. Click **Add** to create a routing policy or **Remove** to delete one.

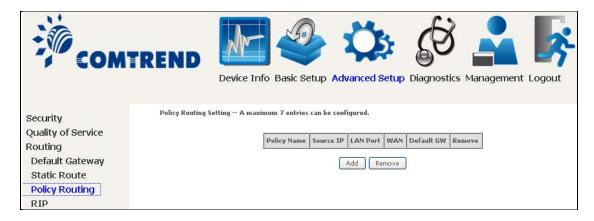

On the following screen, complete the form and click **Apply/Save** to create a policy.

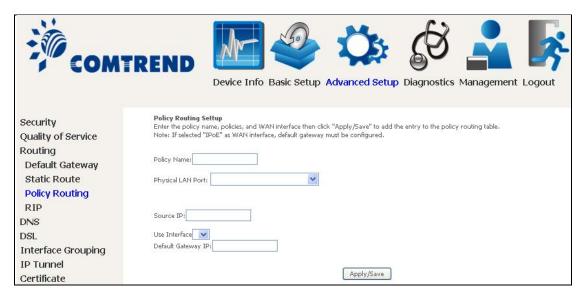

| Field              | Description                                |
|--------------------|--------------------------------------------|
| Policy Name        | Name of the route policy                   |
| Physical LAN Port  | Specify the port to use this route policy  |
| Source IP          | IP Address to be routed                    |
| Use Interface      | Interface that traffic will be directed to |
| Default Gateway IP | IP Address of the default gateway          |

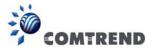

# 6.3.4 RIP

To activate RIP, configure the RIP version/operation mode and select the **Enabled** checkbox ☑ for at least one WAN interface before clicking **Save/Apply**.

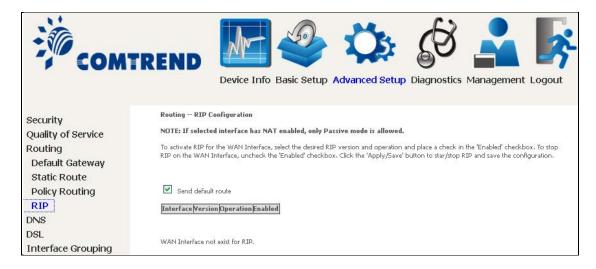

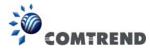

## **6.4 DNS**

#### 6.4.1 DNS Server

Select DNS Server Interface from available WAN interfaces OR enter static DNS server IP addresses for the system. In ATM mode, if only a single PVC with IPoA or static IPoE protocol is configured, Static DNS server IP addresses must be entered. **DNS Server Interfaces** can have multiple WAN interfaces served as system dns servers but only one will be used according to the priority with the first being the highest and the last one the lowest priority if the WAN interface is connected. Priority order can be changed by removing all and adding them back in again.

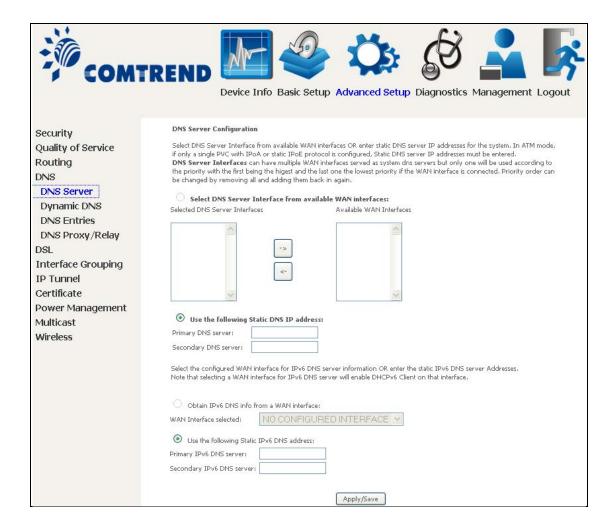

Click **Apply/Save** to save the new configuration.

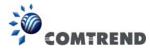

# 6.4.2 Dynamic DNS

The Dynamic DNS service allows you to map a dynamic IP address to a static hostname in any of many domains, allowing the VR-3033 to be more easily accessed from various locations on the Internet.

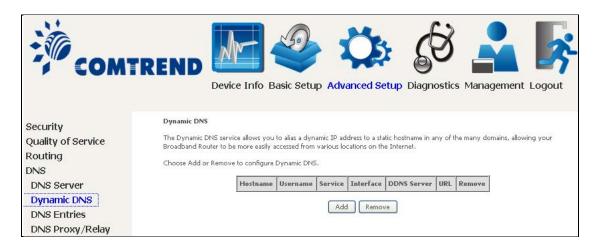

To add a dynamic DNS service, click Add. The following screen will display.

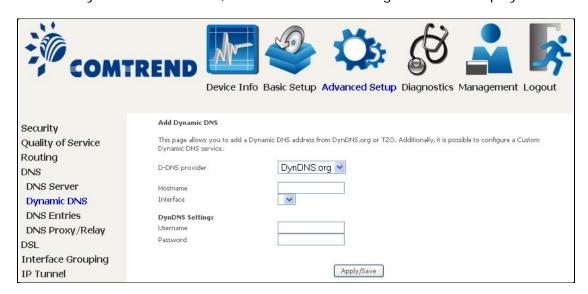

Click **Apply/Save** to save your settings.

Consult the table below for field descriptions.

| Field          | Description                                  |
|----------------|----------------------------------------------|
| D-DNS provider | Select a dynamic DNS provider from the list  |
| Hostname       | Enter the name of the dynamic DNS server     |
| Interface      | Select the interface from the list           |
| Username       | Enter the username of the dynamic DNS server |
| Password       | Enter the password of the dynamic DNS server |

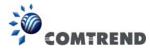

### 6.4.3 DNS Entries

The DNS Entry page allows you to add domain names and IP address desired to be resolved by the DSL router.

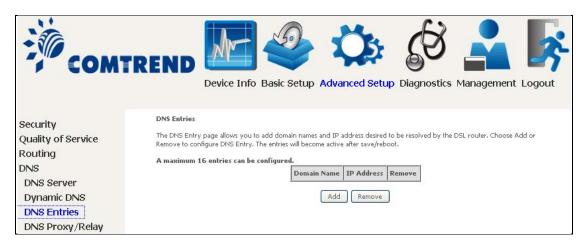

Choose Add or Remove to configure DNS Entry. The entries will become active after save/reboot.

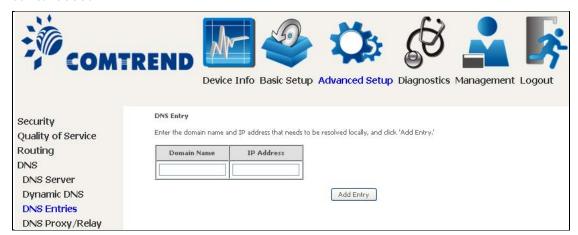

Enter the domain name and IP address that needs to be resolved locally, and click the **Add Entry** button.

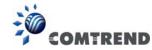

# 6.4.4 DNS Proxy/Relay

DNS proxy receives DNS queries and forwards DNS queries to the Internet. After the CPE gets answers from the DNS server, it replies to the LAN clients. Configure DNS proxy with the default setting, when the PC gets an IP via DHCP, the domain name, Home, will be added to PC's DNS Suffix Search List, and the PC can access route with "Comtrend.Home".

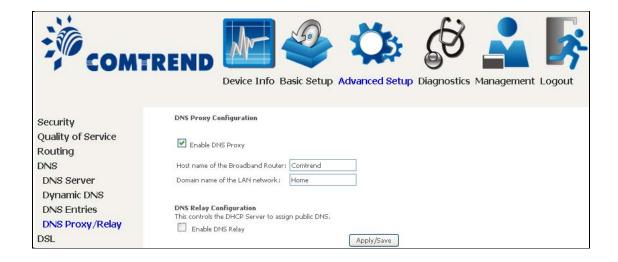

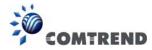

# 6.5 DSL

The DSL Settings screen allows for the selection of DSL modulation modes. For optimum performance, the modes selected should match those of your ISP.

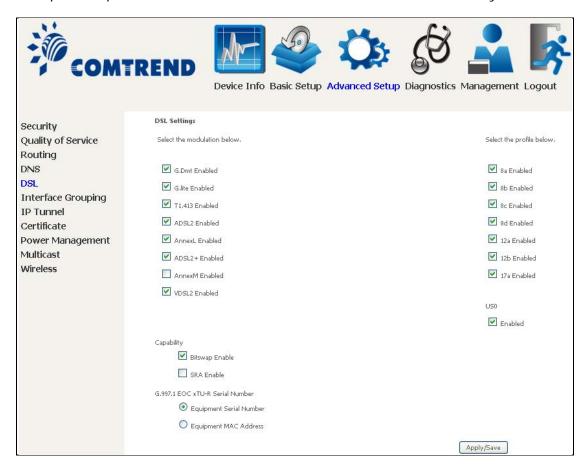

| DSL Mode | Data Transmission Rate      | - Mbps (Megabits per second)    |
|----------|-----------------------------|---------------------------------|
| G.Dmt    | Downstream: 12 Mbps         | Upstream: 1.3 Mbps              |
| G.lite   | Downstream: 4 Mbps          | Upstream: 0.5 Mbps              |
| T1.413   | Downstream: 8 Mbps          | Upstream: 1.0 Mbps              |
| ADSL2    | Downstream: 12 Mbps         | Upstream: 1.0 Mbps              |
| AnnexL   | Supports longer loops but v | vith reduced transmission rates |
| ADSL2+   | Downstream: 24 Mbps         | Upstream: 1.0 Mbps              |
| AnnexM   | Downstream: 24 Mbps         | Upstream: 3.5 Mbps              |
| VDSL2    | Downstream: 100 Mbps        | Upstream: 60 Mbps               |

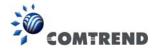

| VDSL Profile                         | Maximum Downstream Throughput- Mbps (Megabits per second)                                                                 |
|--------------------------------------|----------------------------------------------------------------------------------------------------|
| 8a                                   | Downstream 50                                                                                                    |
| 8b                                   | Downstream 50                                                                                                    |
| 8c                                   | Downstream: 50                                                                                                    |
| 8d                                   | Downstream: 50                                                                                                    |
| 12a                                  | Downstream: 68                                                                                                    |
| 12b                                  | Downstream: 68                                                                                                    |
| 17a                                  | Downstream: 100                                                                                                    |
| Options                              | Description                                                                                                    |
| US0                                  | Band between 20 and 138 kHz for long loops to upstream                                                                    |
| Bitswap Enable                       | Enables adaptive handshaking functionality                                                                                |
| SRA Enable                           | Enables Seamless Rate Adaptation (SRA)                                                                                    |
| G997.1 EOC<br>xTU-R Serial<br>Number | Select Equipment Serial Number or Equipment MAC Address to use router's serial number or MAC address in ADSL EOC messages |

# 6.6 Interface Grouping

Interface Grouping supports multiple ports to PVC and bridging groups. Each group performs as an independent network. To use this feature, you must create mapping groups with appropriate LAN and WAN interfaces using the **Add** button. The **Remove** button removes mapping groups, returning the ungrouped interfaces to the Default group. Only the default group has an IP interface.

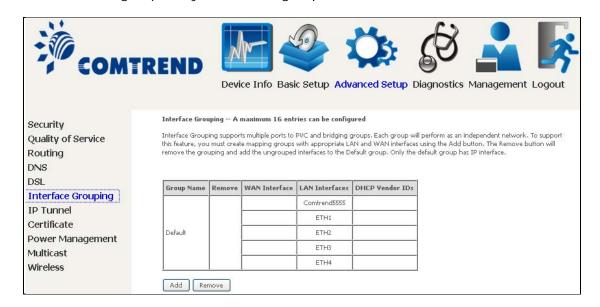

To add an Interface Group, click the **Add** button. The following screen will appear. It lists the available and grouped interfaces. Follow the instructions shown onscreen.

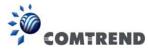

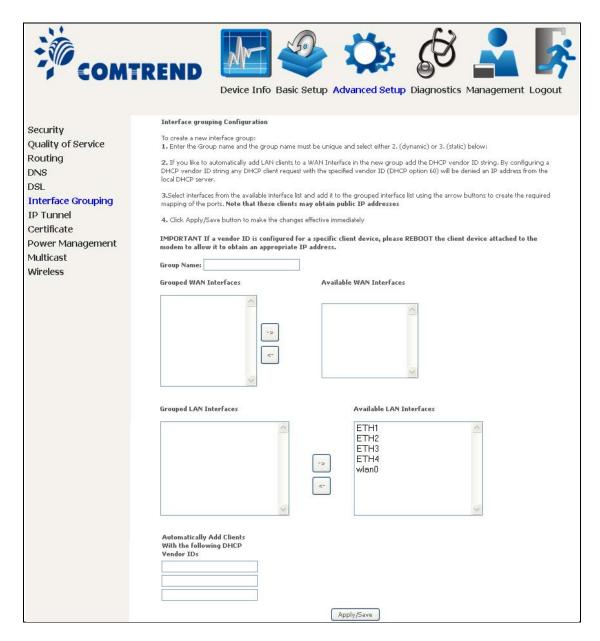

### **Automatically Add Clients With Following DHCP Vendor IDs:**

Add support to automatically map LAN interfaces to PVC's using DHCP vendor ID (option 60). The local DHCP server will decline and send the requests to a remote DHCP server by mapping the appropriate LAN interface. This will be turned on when Interface Grouping is enabled.

For example, imagine there are 4 PVCs (0/33, 0/36, 0/37, 0/38). VPI/VCI=0/33 is for PPPoE while the other PVCs are for IP set-top box (video). The LAN interfaces are ETH1, ETH2, ETH3, and ETH4.

The Interface Grouping configuration will be:

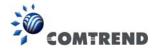

- 1. Default: ETH1, ETH2, ETH3, and ETH4.
- 2. Video: nas\_0\_36, nas\_0\_37, and nas\_0\_38. The DHCP vendor ID is "Video".

If the onboard DHCP server is running on "Default" and the remote DHCP server is running on PVC 0/36 (i.e. for set-top box use only). LAN side clients can get IP addresses from the CPE's DHCP server and access the Internet via PPPoE (0/33).

If a set-top box is connected to ETH1 and sends a DHCP request with vendor ID "Video", the local DHCP server will forward this request to the remote DHCP server. The Interface Grouping configuration will automatically change to the following:

- 1. Default: ETH2, ETH3, and ETH4
- 2. Video: nas\_0\_36, nas\_0\_37, nas\_0\_38, and ETH1.

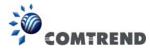

# 6.7 IP Tunnel

### 6.7.1 IPv6inIPv4

Configure 6in4 tunneling to encapsulate IPv6 traffic over explicitly-configured IPv4 links.

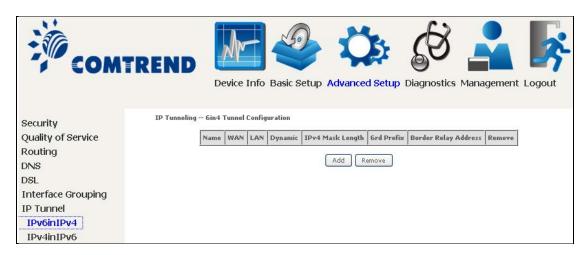

Click the Add button to display the following.

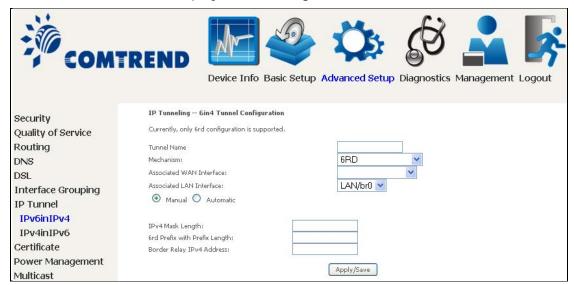

| Options                       | Description                                                                              |
|-------------------------------|------------------------------------------------------------------------------------------|
| Tunnel Name                   | Input a name for the tunnel                                                              |
| Mechanism                     | Mechanism used by the tunnel deployment                                                  |
| Associated WAN Interface      | Select the WAN interface to be used by the tunnel                                        |
| Associated LAN Interface      | Select the LAN interface to be included in the tunnel                                    |
| Manual/Automatic              | Select automatic for point-to-multipoint tunneling / manual for point-to-point tunneling |
| IPv4 Mask Length              | The subnet mask length used for the IPv4 interface                                       |
| 6rd Prefix with Prefix Length | Prefix and prefix length used for the IPv6 interface                                     |
| Border Relay IPv4 Address     | Input the IPv4 address of the other device                                               |

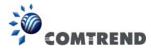

### 6.7.2 IPv4inIPv6

Configure 4in6 tunneling to encapsulate IPv4 traffic over an IPv6-only environment.

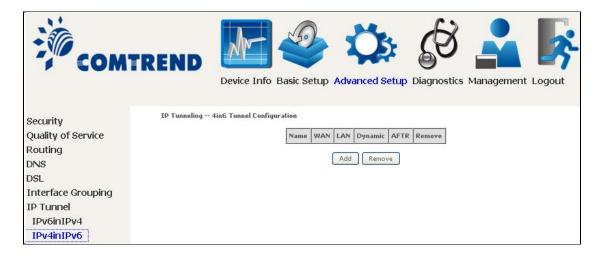

Click the Add button to display the following.

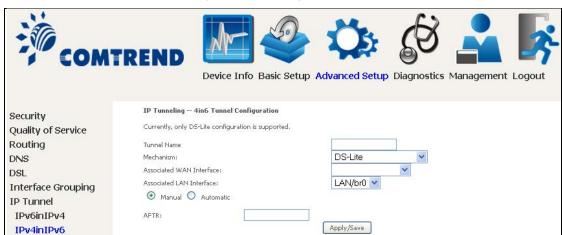

| Options                  | Description                                                                              |
|--------------------------|------------------------------------------------------------------------------------------|
| Tunnel Name              | Input a name for the tunnel                                                              |
| Mechanism                | Mechanism used by the tunnel deployment                                                  |
| Associated WAN Interface | Select the WAN interface to be used by the tunnel                                        |
| Associated LAN Interface | Select the LAN interface to be included in the tunnel                                    |
| Manual/Automatic         | Select automatic for point-to-multipoint tunneling / manual for point-to-point tunneling |
| AFTR                     | Address of Address Family Translation Router                                             |

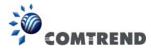

# 6.8 Certificate

A certificate is a public key, attached with its owner's information (company name, server name, personal real name, contact e-mail, postal address, etc) and digital signatures. There will be one or more digital signatures attached to the certificate, indicating that these entities have verified that this certificate is valid.

## 6.8.1 Local

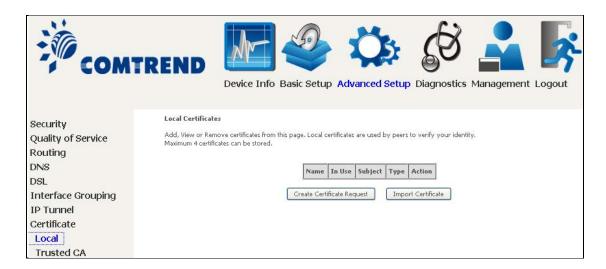

#### **CREATE CERTIFICATE REQUEST**

Click Create Certificate Request to generate a certificate-signing request.

The certificate-signing request can be submitted to the vendor/ISP/ITSP to apply for a certificate. Some information must be included in the certificate-signing request. Your vendor/ISP/ITSP will ask you to provide the information they require and to provide the information in the format they regulate. Enter the required information and click **Apply** to generate a private key and a certificate-signing request.

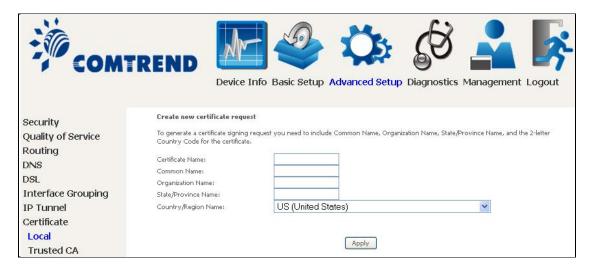

The following table is provided for your reference.

| Field            | Description                                               |
|------------------|-----------------------------------------------------------|
| Certificate Name | A user-defined name for the certificate.                  |
| Common Name      | Usually, the fully qualified domain name for the machine. |

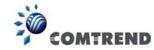

| Field               | Description                                                                         |
|---------------------|-------------------------------------------------------------------------------------|
| Organization Name   | The exact legal name of your organization. Do not abbreviate.                       |
| State/Province Name | The state or province where your organization is located. It cannot be abbreviated. |
| Country/Region Name | The two-letter ISO abbreviation for your country.                                   |

#### **IMPORT CERTIFICATE**

Click **Import Certificate** to paste the certificate content and the private key provided by your vendor/ISP/ITSP into the corresponding boxes shown below.

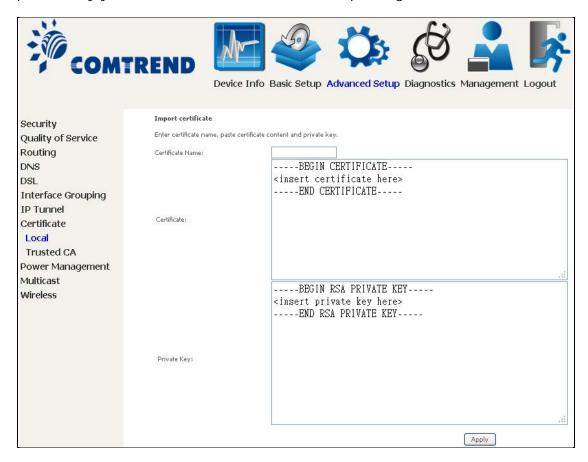

Enter a certificate name and click the **Apply** button to import the certificate and its private key.

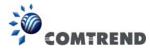

### 6.8.2 Trusted CA

CA is an abbreviation for Certificate Authority, which is a part of the X.509 system. It is itself a certificate, attached with the owner information of this certificate authority; but its purpose is not encryption/decryption. Its purpose is to sign and issue certificates, in order to prove that these certificates are valid.

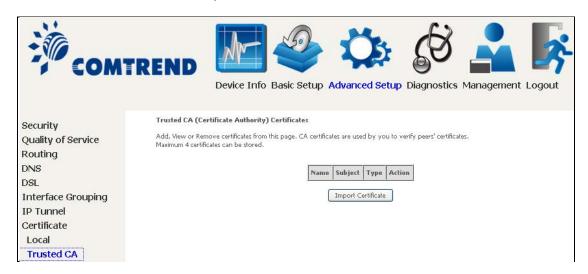

Click **Import Certificate** to paste the certificate content of your trusted CA. The CA certificate content will be provided by your vendor/ISP/ITSP and is used to authenticate the Auto-Configuration Server (ACS) that the CPE will connect to.

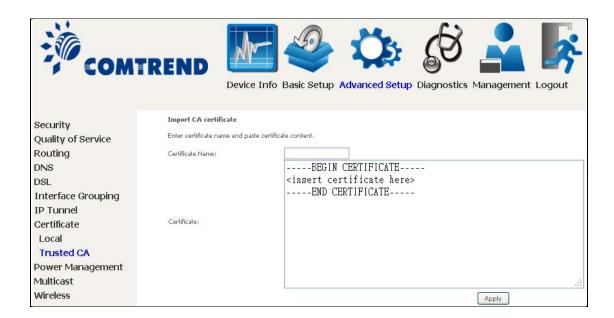

Enter a certificate name and click **Apply** to import the CA certificate.

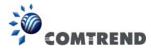

# 6.9 Power Management

This screen allows for control of hardware modules to evaluate power consumption. Use the buttons to select the desired option, click **Apply** and check the response.

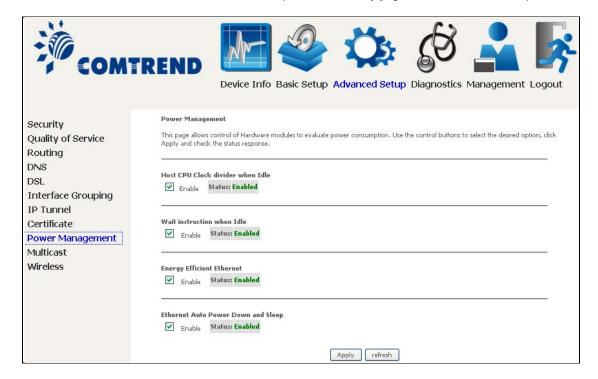

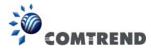

# 6.10 Multicast

Input new IGMP or MLD protocol configuration fields if you want modify default values shown. Then click **Apply/Save**.

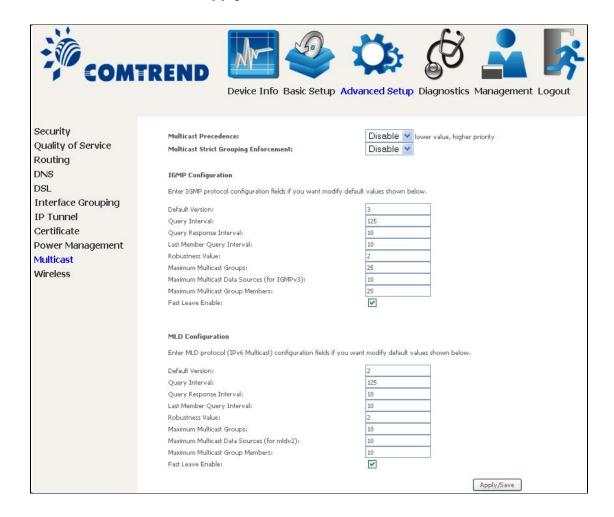

#### **Multicast Precedence:**

Select precedence of multicast packets.

# **Multicast Strict Grouping Enforcement:**

Enable/Disable multicast strict grouping.

| Field           | Description                                                                                                    |
|-----------------|----------------------------------------------------------------------------------------------------|
| Default Version | Define IGMP using version with video server.                                                                                                    |
| Query Interval  | The query interval is the amount of time in seconds between IGMP General Query messages sent by the router (if the router is the querier on this subnet). The default query interval is 125 seconds. |

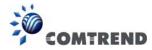

| Field                                          | Description                                                                                                    |
|------------------------------------------------|----------------------------------------------------------------------------------------------------|
| Query Response Interval                        | The query response interval is the maximum amount of time in seconds that the IGMP router waits to receive a response to a General Query message. The query response interval is the Maximum Response Time field in the IGMP v2 Host Membership Query message header. The default query response interval is 10 seconds and must be less than the query interval. |
| Last Member Query<br>Interval                  | The last member query interval is the amount of time in seconds that the IGMP router waits to receive a response to a Group-Specific Query message. The last member query interval is also the amount of time in seconds between successive Group-Specific Query messages. The default last member query interval is 10 seconds.                                  |
| Robustness Value                               | The robustness variable is a way of indicating how susceptible the subnet is to lost packets. IGMP can recover from robustness variable minus 1 lost IGMP packets. The robustness variable should be set to a value of 2 or greater. The default robustness variable value is 2.                                                                                  |
| Maximum Multicast<br>Groups                    | Setting the maximum number of Multicast groups.                                                                                                    |
| Maximum Multicast Data<br>Sources (for IGMPv3) | Define the maximum multicast video stream number.                                                                                                    |
| Maximum Multicast<br>Group Members             | Setting the maximum number of groups that ports can accept.                                                                                                    |
| Fast Leave Enable                              | When you enable IGMP fast-leave processing, the switch immediately removes a port when it detects an IGMP version 2 leave message on that port.                                                                                                    |

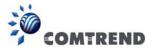

# 6.11 Wireless

#### 6.11.1 Basic

The Basic option allows you to configure basic features of the wireless LAN interface. Among other things, you can enable or disable the wireless LAN interface, hide the network from active scans, set the wireless network name (also known as SSID) and restrict the channel set based on country requirements.

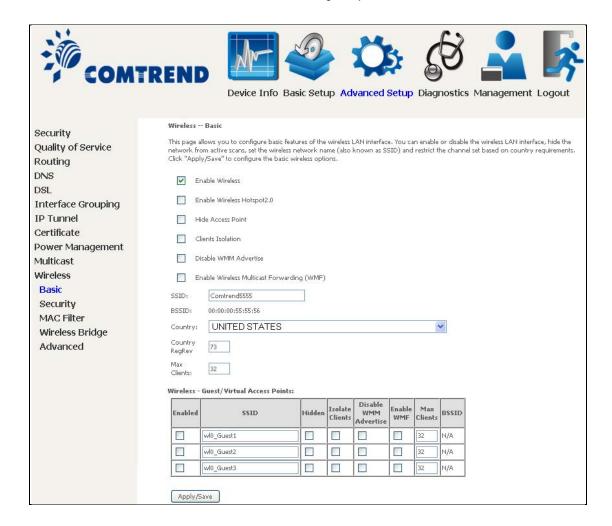

Click **Apply/Save** to apply the selected wireless options.

Consult the table below for descriptions of these options.

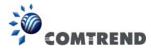

| Option                                               | Description                                                                                                    |
|------------------------------------------------------|----------------------------------------------------------------------------------------------------|
| Enable<br>Wireless                                   | A checkbox ☑ that enables or disables the wireless LAN interface. When selected, a set of basic wireless options will appear.                                                                                                    |
| Enable<br>Wireless<br>Hotspot2.0                     | Enable Wireless Hotspot 2.0 (Wi-Fi Certified Passpoint) on the wireless interface.                                                                                                    |
| Hide Access<br>Point                                 | Select Hide Access Point to protect the access point from detection by wireless active scans. To check AP status in Windows XP, open <b>Network Connections</b> from the <b>start</b> Menu and select <b>View Available Network Connections</b> . If the access point is hidden, it will not be listed there. To connect a client to a hidden access point, the station must add the access point manually to its wireless configuration. |
| Clients<br>Isolation                                 | When enabled, it prevents client PCs from seeing one another in My Network Places or Network Neighborhood. Also, prevents one wireless client communicating with another wireless client.                                                                                                    |
| Disable<br>WMM<br>Advertise                          | Stops the router from 'advertising' its Wireless Multimedia (WMM) functionality, which provides basic quality of service for time-sensitive applications (e.g. VoIP, Video).                                                                                                    |
| Enable<br>Wireless<br>Multicast<br>Forwarding        | Select the checkbox ☑ to enable this function.                                                                                                    |
| SSID [1-32 characters]                               | Sets the wireless network name. SSID stands for Service Set Identifier. All stations must be configured with the correct SSID to access the WLAN. If the SSID does not match, that user will not be granted access.                                                                                                    |
| BSSID                                                | The BSSID is a 48-bit identity used to identify a particular BSS (Basic Service Set) within an area. In Infrastructure BSS networks, the BSSID is the MAC (Media Access Control) address of the AP (Access Point); and in Independent BSS or ad hoc networks, the BSSID is generated randomly.                                                                                                    |
| Country                                              | A drop-down menu that permits worldwide and specific national settings. Local regulations limit channel range: US= worldwide, Japan=1-14, Jordan= 10-13, Israel= 1-13                                                                                                    |
| Country<br>RegRev                                    | Wireless country code for transmit power limit.                                                                                                    |
| Max Clients                                          | The maximum number of clients that can access the router.                                                                                                    |
| Wireless -<br>Guest /<br>Virtual<br>Access<br>Points | This router supports multiple SSIDs called Guest SSIDs or Virtual Access Points. To enable one or more Guest SSIDs select the checkboxes ☑ in the <b>Enabled</b> column. To hide a Guest SSID select its checkbox ☑ in the <b>Hidden</b> column.                                                                                                    |
|                                                      | Do the same for Isolate Clients and Disable WMM Advertise. For a description of these two functions, see the previous entries for "Clients Isolation" and "Disable WMM Advertise". Similarly, for Enable WMF, Max Clients and BSSID, consult the matching entries in this table.                                                                                                    |
|                                                      | NOTE: Remote wireless hosts cannot scan Guest SSIDs.                                                                                                    |

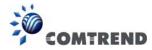

## **6.11.2 Security**

The following screen appears when Wireless Security is selected. The options shown here allow you to configure security features of the wireless LAN interface.

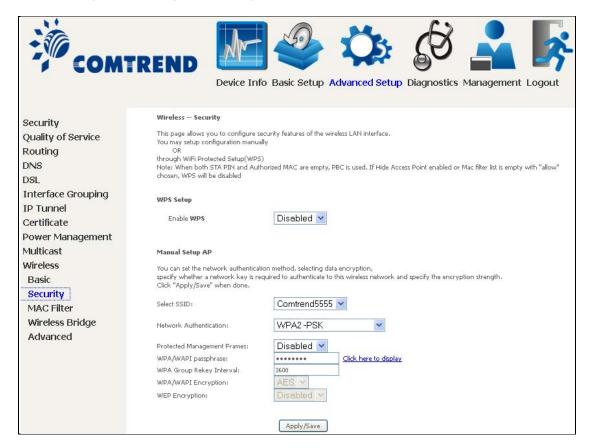

Please see 6.11.3 for WPS setup instructions.

Click **Apply/Save** to implement new configuration settings.

### **WIRELESS SECURITY**

Setup requires that the user configure these settings using the Web User Interface (see the table below).

#### Select SSID

Select the wireless network name from the drop-down menu. SSID stands for Service Set Identifier. All stations must be configured with the correct SSID to access the WLAN. If the SSID does not match, that client will not be granted access.

#### **Network Authentication**

This option specifies whether a network key is used for authentication to the wireless network. If network authentication is set to Open, then no authentication is provided. Despite this, the identity of the client is still verified.

Each authentication type has its own settings. For example, selecting 802.1X authentication will reveal the RADIUS Server IP address, Port and Key fields. WEP Encryption will also be enabled as shown below.

Different authentication type pops up different settings requests.

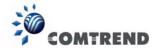

Choosing **802.1X**, enter RADIUS Server IP address, RADIUS Port, RADIUS key and Current Network Key.

Also, enable WEP Encryption and select Encryption Strength.

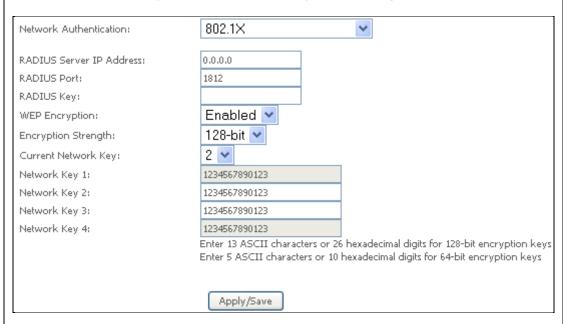

Select the Current Network Key and enter 13 ASCII characters or 26 hexadecimal digits for 128-bit encryption keys and enter 5 ASCII characters or 10 hexadecimal digits for 64-bit encryption keys.

Choosing **WPA2-PSK**, you must enter WPA Pre-Shared Key and Group Rekey Interval.

| Network Authentication:                              | WPA2-PSK   | ~                     |
|------------------------------------------------------|------------|-----------------------|
| Protected Management Frames:<br>WPA/WAPI passphrase: | Disabled 💌 | Click here to display |
| WPA Group Rekey Interval:                            | 3600       | Click Here to display |
| WPA/WAPI Encryption:                                 | AES 🕶      |                       |
| WEP Encryption:                                      | Disabled 🕶 |                       |
|                                                      |            |                       |
|                                                      | Apply/Save |                       |

## **WEP Encryption**

This option specifies whether data sent over the network is encrypted. The same network key is used for data encryption and network authentication. Four network keys can be defined although only one can be used at any one time. Use the Current Network Key list box to select the appropriate network key.

Security options include authentication and encryption services based on the wired equivalent privacy (WEP) algorithm. WEP is a set of security services used to protect 802.11 networks from unauthorized access, such as eavesdropping; in this case, the capture of wireless network traffic.

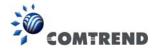

When data encryption is enabled, secret shared encryption keys are generated and used by the source station and the destination station to alter frame bits, thus avoiding disclosure to eavesdroppers.

Under shared key authentication, each wireless station is assumed to have received a secret shared key over a secure channel that is independent from the 802.11 wireless network communications channel.

### **Encryption Strength**

This drop-down list box will display when WEP Encryption is enabled. The key strength is proportional to the number of binary bits comprising the key. This means that keys with a greater number of bits have a greater degree of security and are considerably more difficult to crack. Encryption strength can be set to either 64-bit or 128-bit. A 64-bit key is equivalent to 5 ASCII characters or 10 hexadecimal numbers. A 128-bit key contains 13 ASCII characters or 26 hexadecimal numbers. Each key contains a 24-bit header (an initiation vector) which enables parallel decoding of multiple streams of encrypted data.

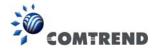

### 6.11.3 WPS

Wi-Fi Protected Setup (WPS) is an industry standard that simplifies wireless security setup for certified network devices. Every WPS certified device has both a PIN number and a push button, located on the device or accessed through device software. The VR-3033 has a WPS button on the device.

Devices with the WPS logo (shown here) support WPS. If the WPS logo is not present on your device it still may support WPS, in this case, check the device documentation for the phrase "Wi-Fi Protected Setup".

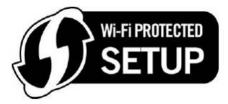

**NOTE:** WPS is only available in Open, WPA-PSK, WPA2-PSK and Mixed WPA2/WPA-PSK network authentication modes. Other authentication modes do not use WPS so they must be configured manually.

To configure security settings with WPS, follow the procedures below. <u>You must choose either the Push-Button or PIN configuration method for Steps 6 and 7.</u>

#### I. Setup

**Step 1:** Enable WPS by selecting **Enabled** from the drop down list box shown.

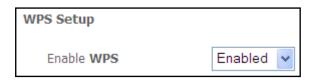

**Step 2:** Set the WPS AP Mode. **Configured** is used when the VR-3033 will assign security settings to clients. **Unconfigured** is used when an external client assigns security settings to the VR-3033.

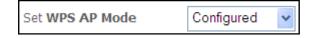

**NOTES:** Your client may or may not have the ability to provide security settings to the VR-3033. If it does not, then you must set the WPS AP mode to Configured. Consult the device documentation to check its capabilities.

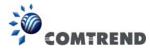

# 6.11.4 MAC Filter

This option allows access to the router to be restricted based upon MAC addresses. To add a MAC Address filter, click the **Add** button shown below. To delete a filter, select it from the MAC Address table below and click the **Remove** button.

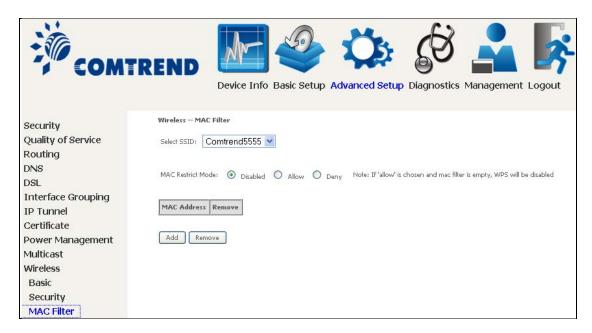

| Option                  | Description                                                                                                    |
|-------------------------|----------------------------------------------------------------------------------------------------|
| Select<br>SSID          | Select the wireless network name from the drop-down menu. SSID stands for Service Set Identifier. All stations must be configured with the correct SSID to access the WLAN. If the SSID does not match, that user will not be granted access. |
| MAC<br>Restrict<br>Mode | Disabled: MAC filtering is disabled. Allow: Permits access for the specified MAC addresses. Deny: Rejects access for the specified MAC addresses.                                                                                             |
| MAC<br>Address          | Lists the MAC addresses subject to the MAC Restrict Mode. A maximum of 60 MAC addresses can be added. Every network device has a unique 48-bit MAC address. This is usually shown as xx.xx.xx.xx.xx.xx, where xx are hexadecimal numbers.     |

After clicking the **Add** button, the following screen appears.

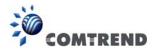

Enter the MAC address in the box provided and click  ${\bf Apply/Save.}$ 

| COMT               | REND W S S                                                                                               |
|--------------------|----------------------------------------------------------------------------------------------------|
|                    | Device Info Basic Setup Advanced Setup Diagnostics Management Logout                                     |
| Security           | Wireless MAC Filter                                                                                      |
| Quality of Service | Enter the MAC address and click "Apply/Save" to add the MAC address to the wireless MAC address filters, |
| Routing            | MAC Address:                                                                                             |
| DNS                | Apply/Save                                                                                               |
| DSL                | Obbis/19945                                                                                              |
| Interface Grouping |                                                                                                    |
| IP Tunnel          |                                                                                                    |
| Certificate        |                                                                                                    |
| Power Management   |                                                                                                    |
| Multicast          |                                                                                                    |
| Wireless           |                                                                                                    |
| Basic              |                                                                                                    |
| Security           |                                                                                                    |
| MAC Filter         |                                                                                                    |

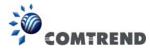

# 6.11.5 Wireless Bridge

This screen allows for the configuration of wireless bridge features of the WIFI interface. See the table beneath for detailed explanations of the various options.

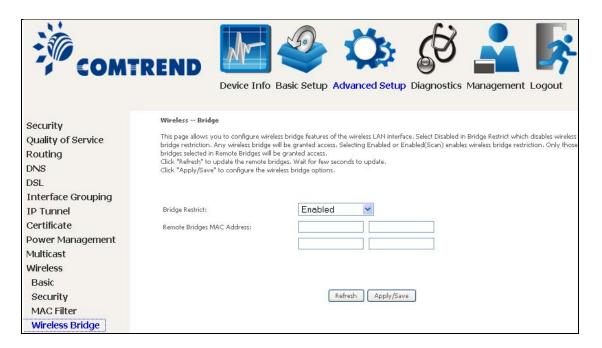

Click **Apply/Save** to implement new configuration settings.

| Feature                          | Description                                                                                                    |
|----------------------------------|----------------------------------------------------------------------------------------------------|
| Bridge Restrict                  | Selecting <b>Disabled</b> disables wireless bridge restriction, which means that any wireless bridge will be granted access. Selecting <b>Enabled</b> or <b>Enabled (Scan)</b> enables wireless bridge restriction. Only those bridges selected in the Remote Bridges list will be granted access. Click <b>Refresh</b> to update the station list when Bridge Restrict is enabled. |
| Remote<br>Bridges MAC<br>Address | Enter the list of MAC addresses allowed to act as wireless bridge clients.                                                                                                    |

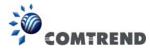

### 6.11.6 Advanced

The Advanced screen allows you to configure advanced features of the wireless LAN interface. You can select a particular channel on which to operate, force the transmission rate to a particular speed, set the fragmentation threshold, set the RTS threshold, set the wakeup interval for clients in power-save mode, set the beacon interval for the access point, set XPress mode and set whether short or long preambles are used. Click **Apply/Save** to set new advanced wireless options.

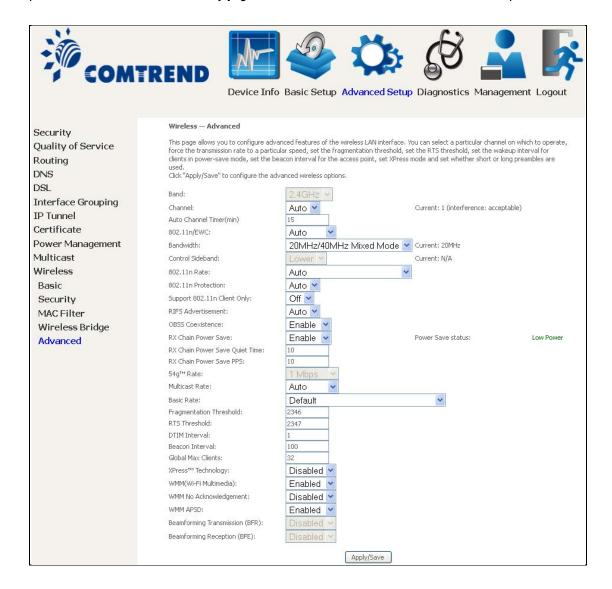

| Field                    | Description                                                                                                    |
|--------------------------|----------------------------------------------------------------------------------------------------|
| Band                     | Set to 2.4 GHz for compatibility with IEEE 802.11x standards. The new amendment allows IEEE 802.11n units to fall back to slower speeds so that legacy IEEE 802.11x devices can coexist in the same network. IEEE 802.11g creates data-rate parity at 2.4 GHz. |
| Channel                  | Drop-down menu that allows selection of a specific channel.                                                                                                    |
| Auto Channel Timer (min) | Auto channel scan timer in minutes (0 to disable)                                                                                                    |

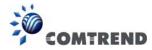

| Field                             | Description                                                                                                    |
|-----------------------------------|----------------------------------------------------------------------------------------------------|
| 802.11n/EWC                       | An equipment interoperability standard setting based on IEEE 802.11n Draft 2.0 and Enhanced Wireless Consortium (EWC)                                                                                                    |
| Bandwidth                         | Select 20MHz or 40MHz bandwidth. 40MHz bandwidth uses two adjacent 20MHz bands for increased data throughput.                                                                                                    |
| Control Sideband                  | Select Upper or Lower sideband when in 40MHz mode.                                                                                                    |
| 802.11n Rate                      | Set the physical transmission rate (PHY).                                                                                                    |
| 802.11n Protection                | Turn Off for maximized throughput. Turn On for greater security.                                                                                                    |
| Support 802.11n<br>Client Only    | Turn Off to allow 802.11b/g clients access to the router. Turn On to prohibit 802.11b/g client's access to the router.                                                                                                    |
| RIFS Advertisement                | One of several draft-n features designed to improve efficiency. Provides a shorter delay between OFDM transmissions than in 802.11g.                                                                                                    |
| OBSS Co-Existence                 | Co-existence between 20 MHZ AND 40 MHZ overlapping Basic Service Set (OBSS) in WLAN.                                                                                                    |
| RX Chain Power Save               | Enabling this feature turns off one of the Receive chains, going from 2x2 to 2x1 to save power.                                                                                                    |
| RX Chain Power Save<br>Quiet Time | The number of seconds the traffic must be below the PPS value below before the Rx Chain Power Save feature activates itself.                                                                                                    |
| RX Chain Power Save<br>PPS        | The maximum number of packets per seconds that can be processed by the WLAN interface for a duration of Quiet Time, described above, before the Rx Chain Power Save feature activates itself.                                                                                                    |
| 54g Rate                          | Drop-down menu that specifies the following fixed rates: Auto: Default. Uses the 11 Mbps data rate when possible but drops to lower rates when necessary. 1 Mbps, 2Mbps, 5.5Mbps, or 11Mbps fixed rates. The appropriate setting is dependent on signal strength.                                                                                                    |
| Multicast Rate                    | Setting for multicast packet transmit rate (1-54 Mbps)                                                                                                    |
| Basic Rate                        | Setting for basic transmission rate.                                                                                                    |
| Fragmentation<br>Threshold        | A threshold, specified in bytes, that determines whether packets will be fragmented and at what size. On an 802.11 WLAN, packets that exceed the fragmentation threshold are fragmented, i.e., split into, smaller units suitable for the circuit size. Packets smaller than the specified fragmentation threshold value are not fragmented. Enter a value between 256 and 2346. If you experience a high packet error rate, try to slightly increase your Fragmentation Threshold. The value should remain at its default setting of 2346. Setting the Fragmentation Threshold too low may result in poor performance. |

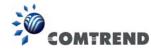

| Field                             | Description                                                                                                    |
|-----------------------------------|----------------------------------------------------------------------------------------------------|
| RTS Threshold                     | Request to Send, when set in bytes, specifies the packet size beyond which the WLAN Card invokes its RTS/CTS mechanism. Packets that exceed the specified RTS threshold trigger the RTS/CTS mechanism. The NIC transmits smaller packet without using RTS/CTS. The default setting of 2347 (maximum length) disables RTS Threshold.                                                                                                    |
| DTIM Interval                     | Delivery Traffic Indication Message (DTIM) is also known as Beacon Rate. The entry range is a value between 1 and 65535. A DTIM is a countdown variable that informs clients of the next window for listening to broadcast and multicast messages. When the AP has buffered broadcast or multicast messages for associated clients, it sends the next DTIM with a DTIM Interval value. AP Clients hear the beacons and awaken to receive the broadcast and multicast messages. The default is 1.             |
| Beacon Interval                   | The amount of time between beacon transmissions in milliseconds. The default is 100 ms and the acceptable range is 1 – 65535. The beacon transmissions identify the presence of an access point. By default, network devices passively scan all RF channels listening for beacons coming from access points. Before a station enters power save mode, the station needs the beacon interval to know when to wake up to receive the beacon (and learn whether there are buffered frames at the access point). |
| Global Max Clients                | The maximum number of clients that can connect to the router.                                                                                                    |
| Xpress <sup>™</sup> Technology    | Xpress Technology is compliant with draft specifications of two planned wireless industry standards.                                                                                                    |
| WMM (Wi-Fi<br>Multimedia)         | The technology maintains the priority of audio, video and voice applications in a Wi-Fi network. It allows multimedia service get higher priority.                                                                                                    |
| WMM No<br>Acknowledgement         | Refers to the acknowledge policy used at the MAC level.<br>Enabling no Acknowledgement can result in more efficient<br>throughput but higher error rates in a noisy Radio<br>Frequency (RF) environment.                                                                                                    |
| WMM APSD                          | This is Automatic Power Save Delivery. It saves power.                                                                                                    |
| Beamforming<br>Transmission (BFR) | Enable beamforming signal enhance for wireless transmission.                                                                                                    |
| Beamforming<br>Reception (BFE)    | Enable beamforming signal enhance for wireless reception.                                                                                                    |